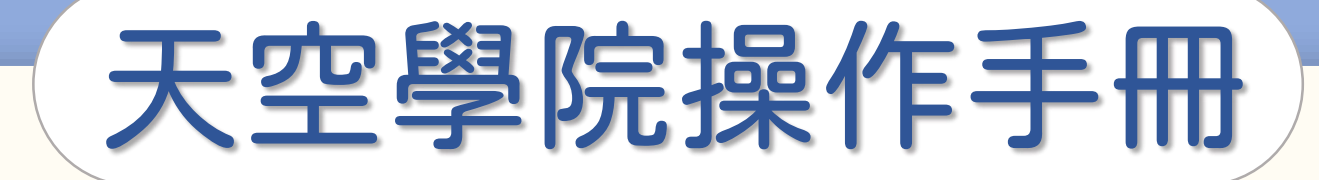

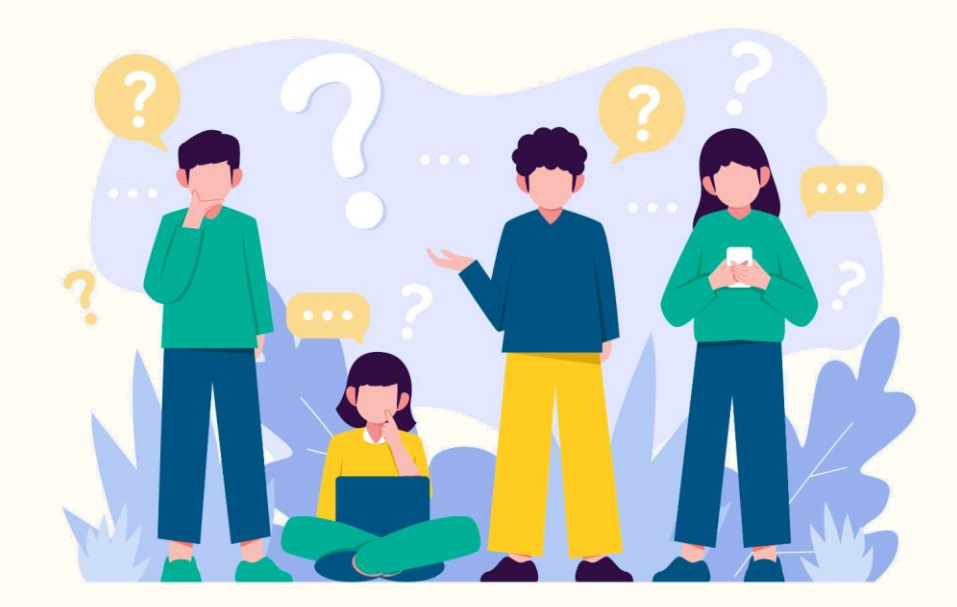

## 如何註冊帳號

 $\bigodot$ 

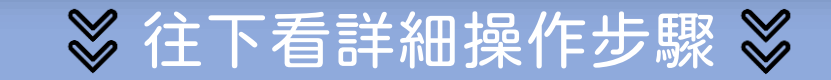

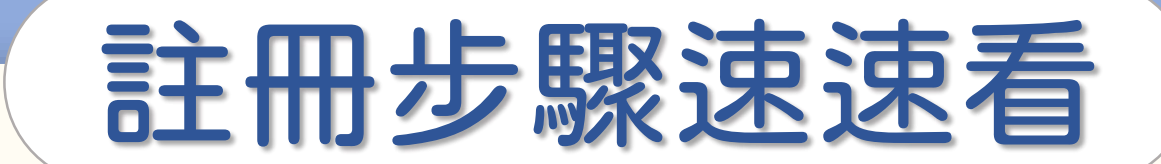

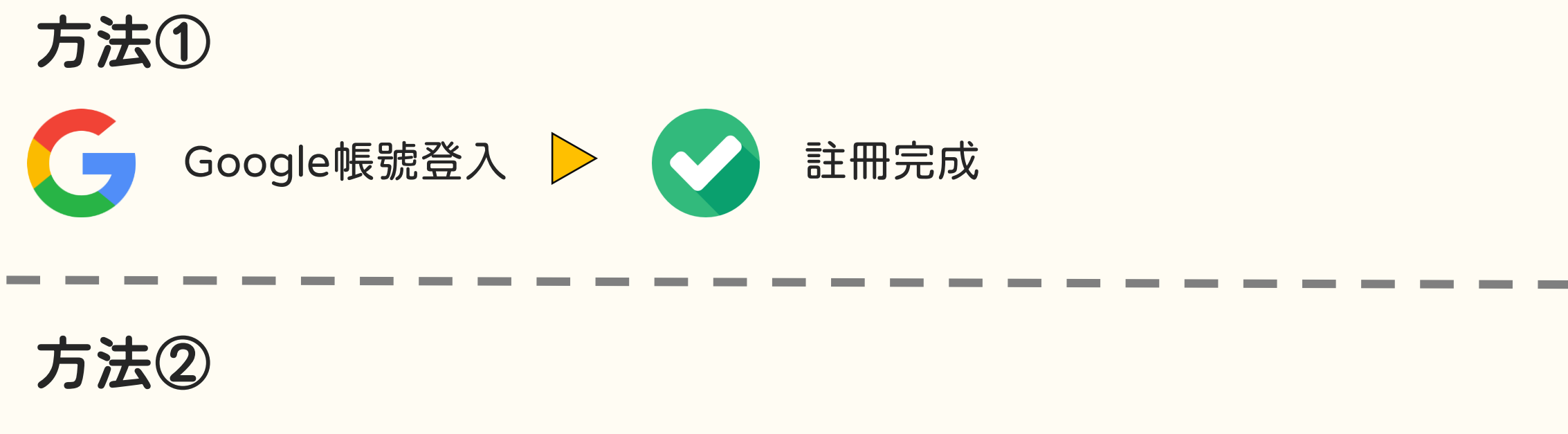

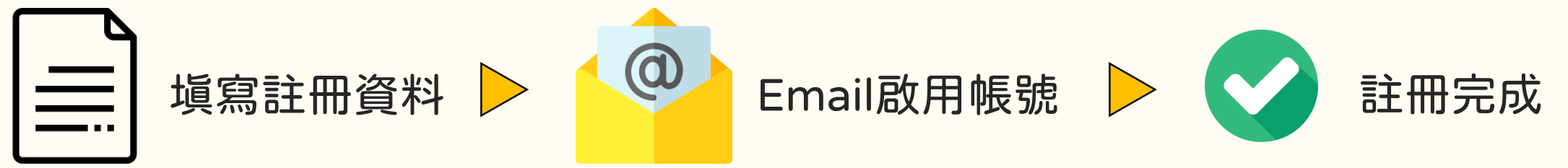

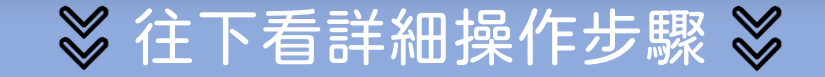

### 註冊方法① | Google帳號快速登入

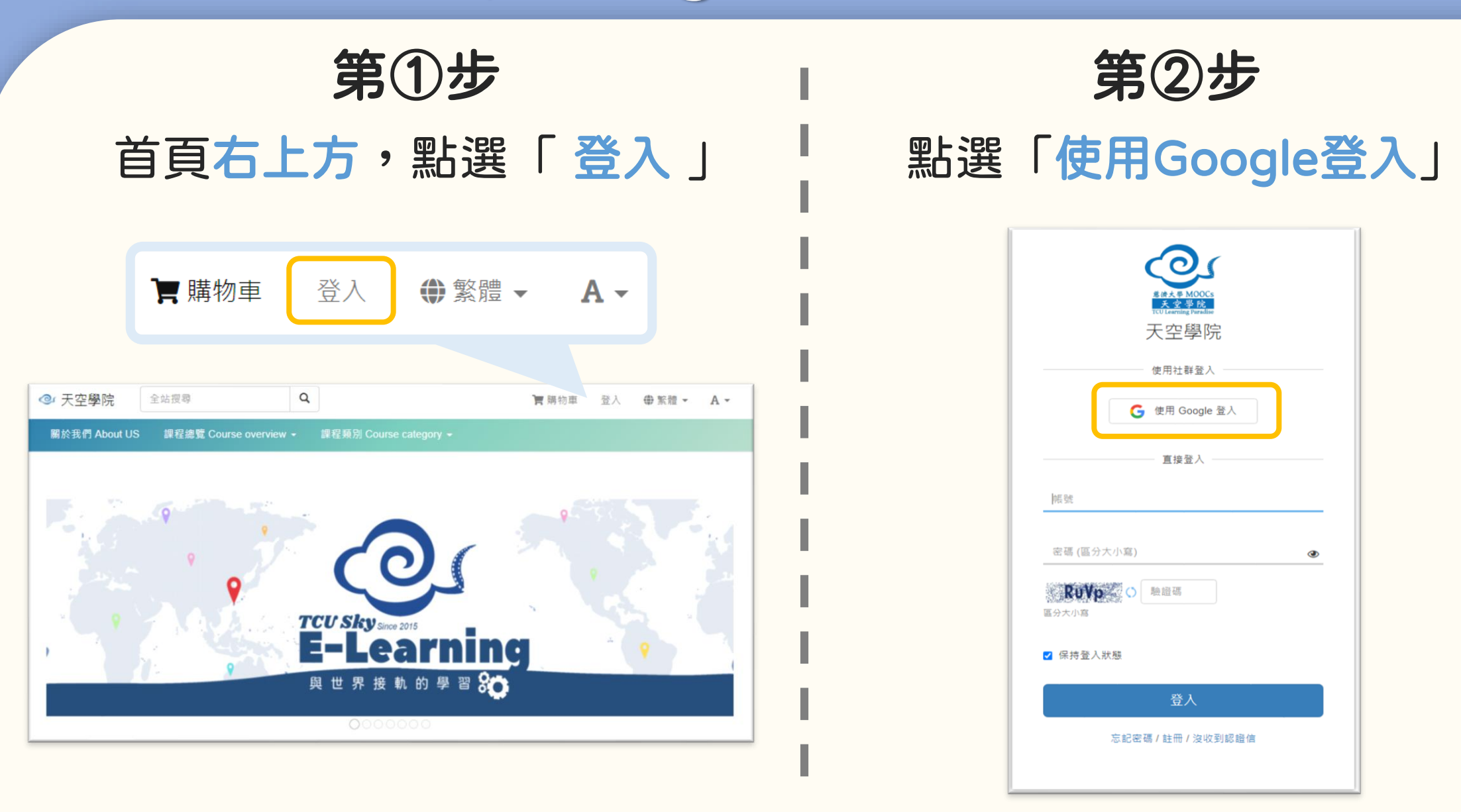

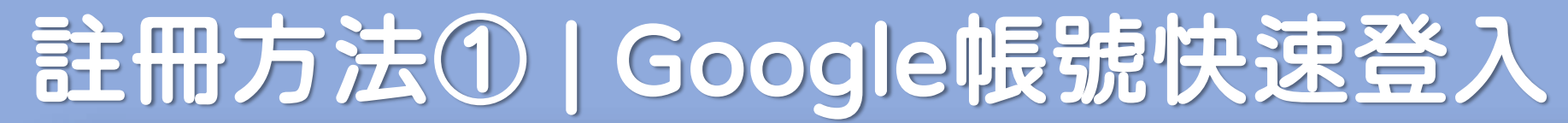

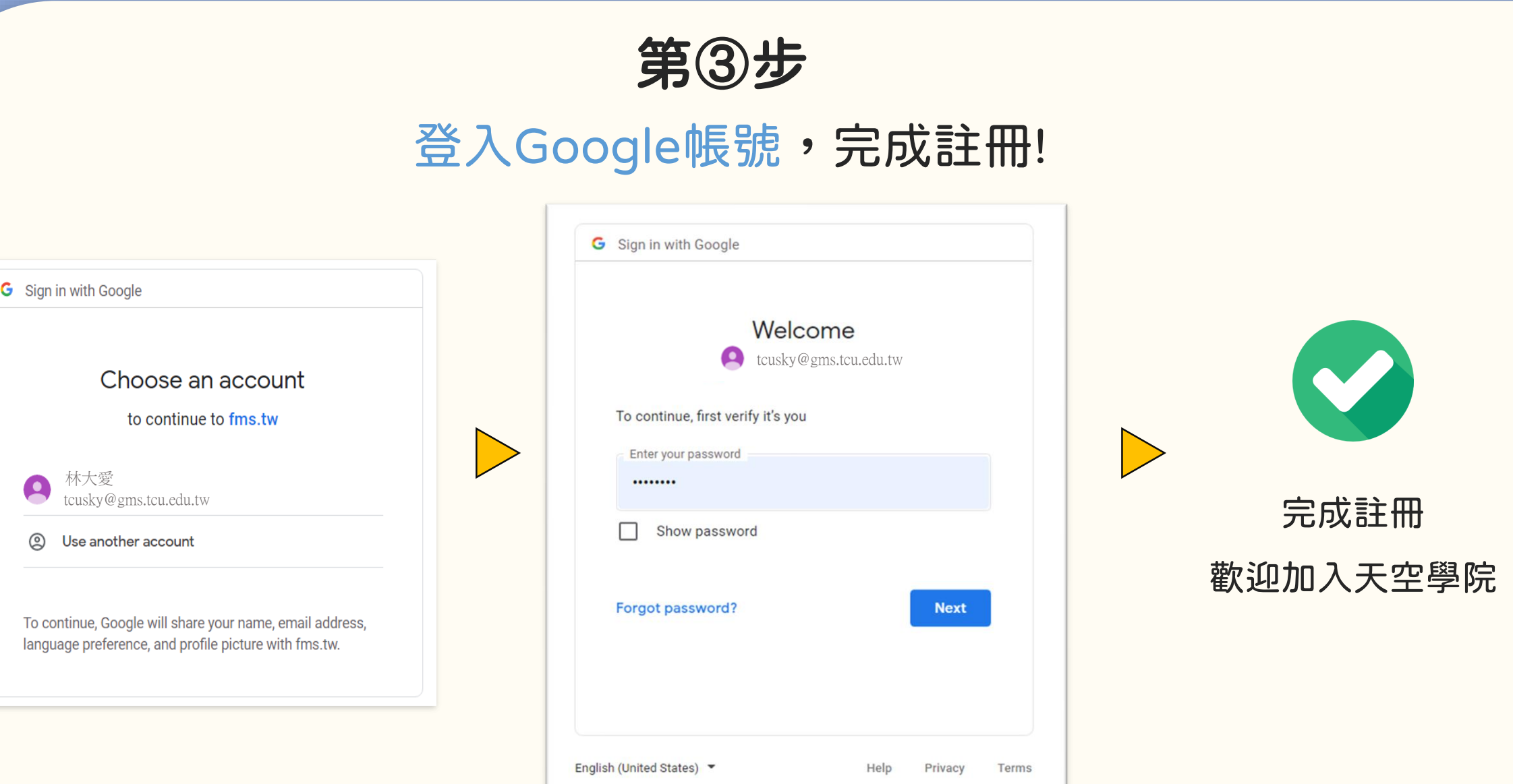

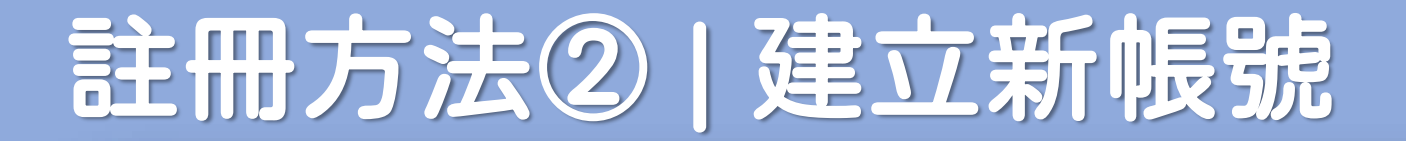

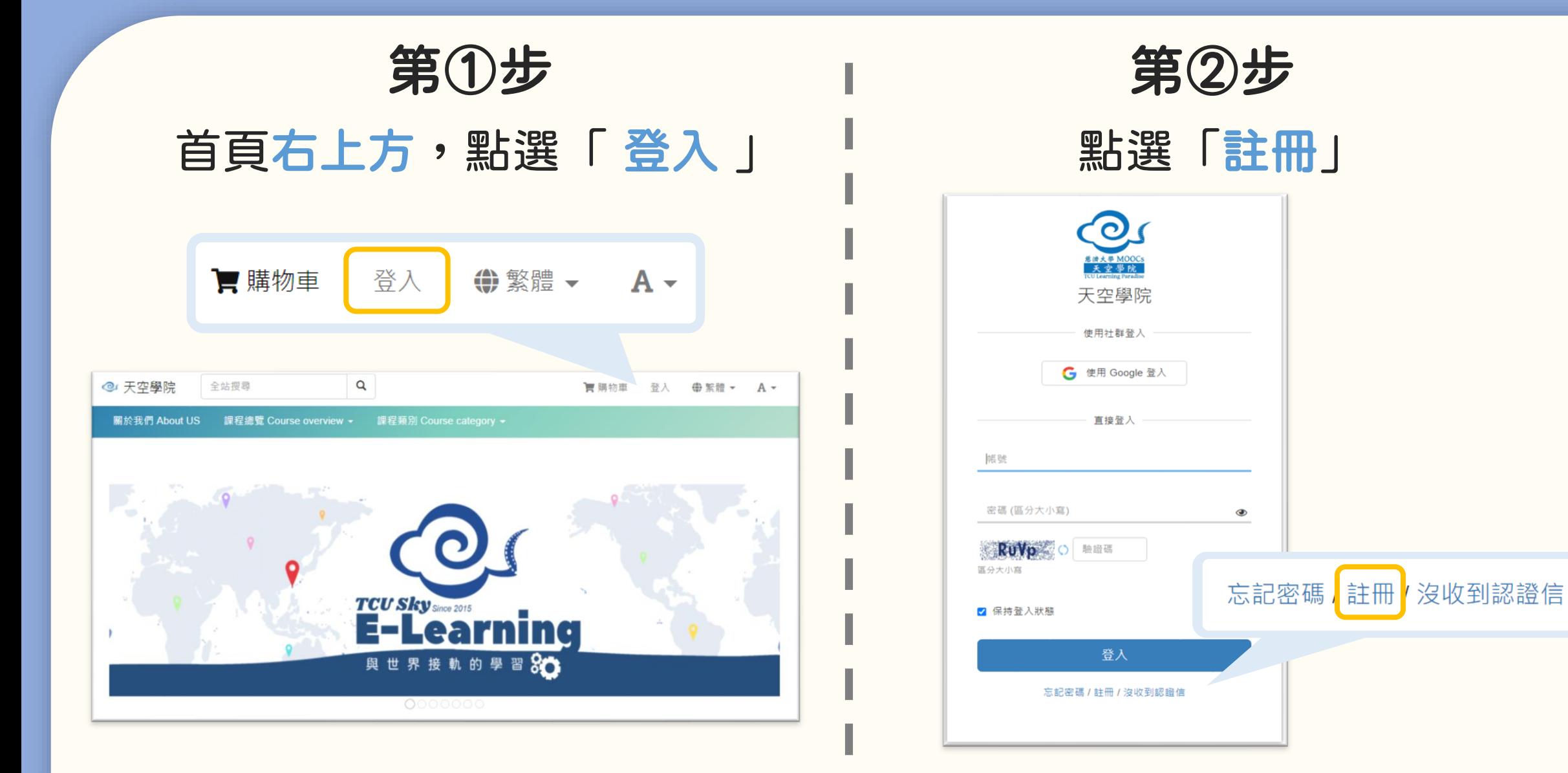

### 註冊方法② | 建立新帳號

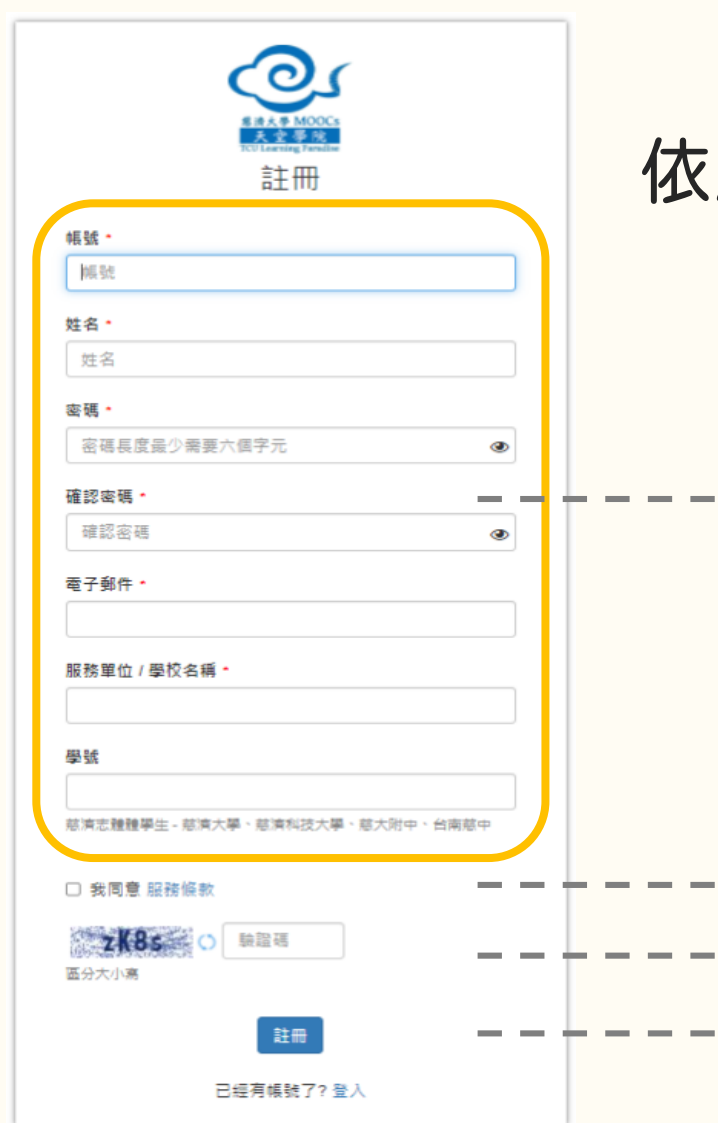

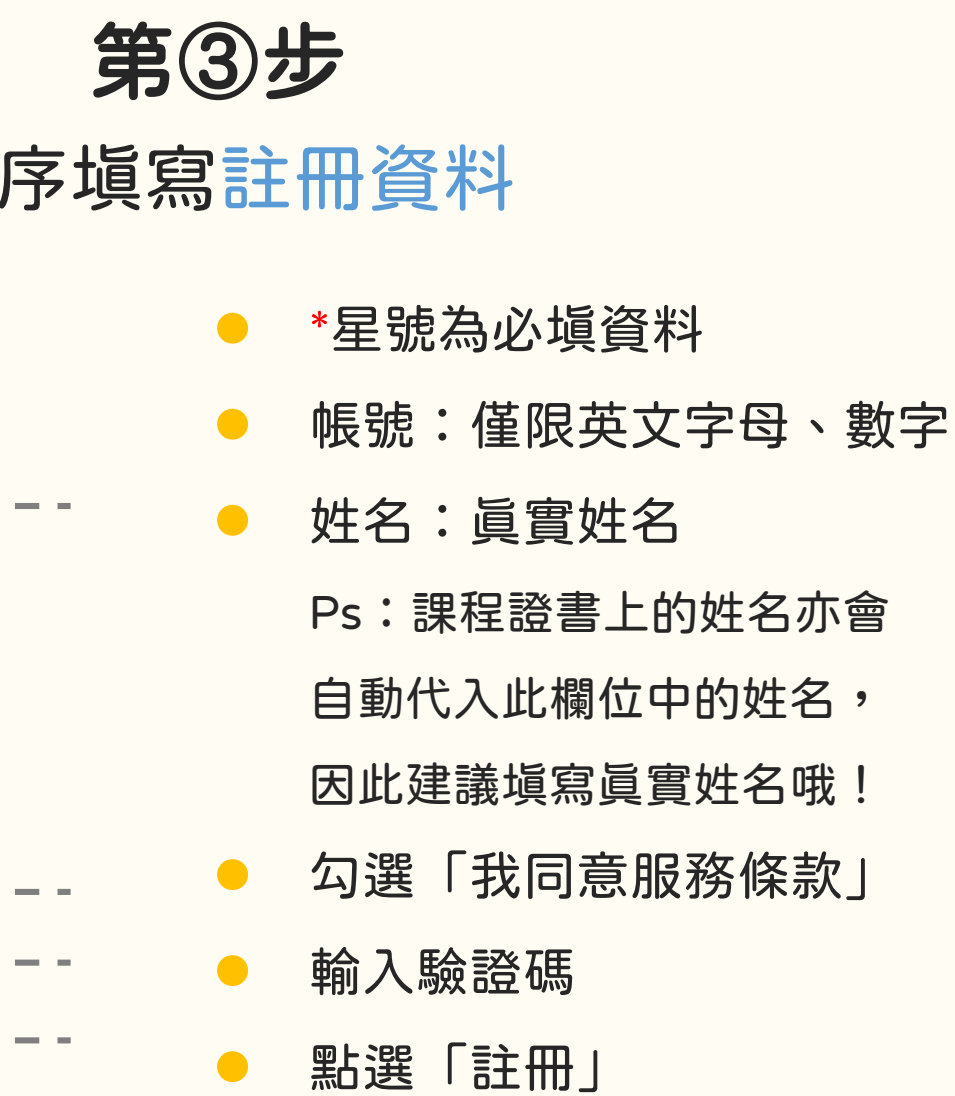

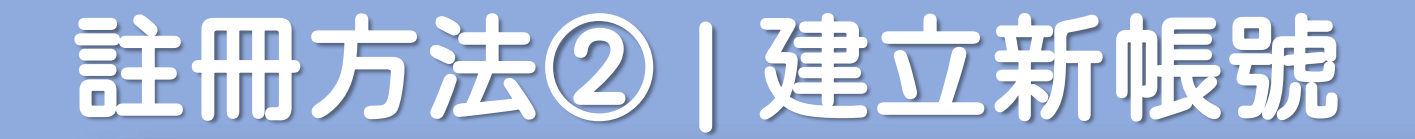

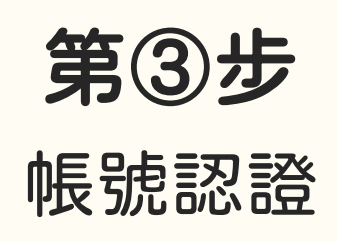

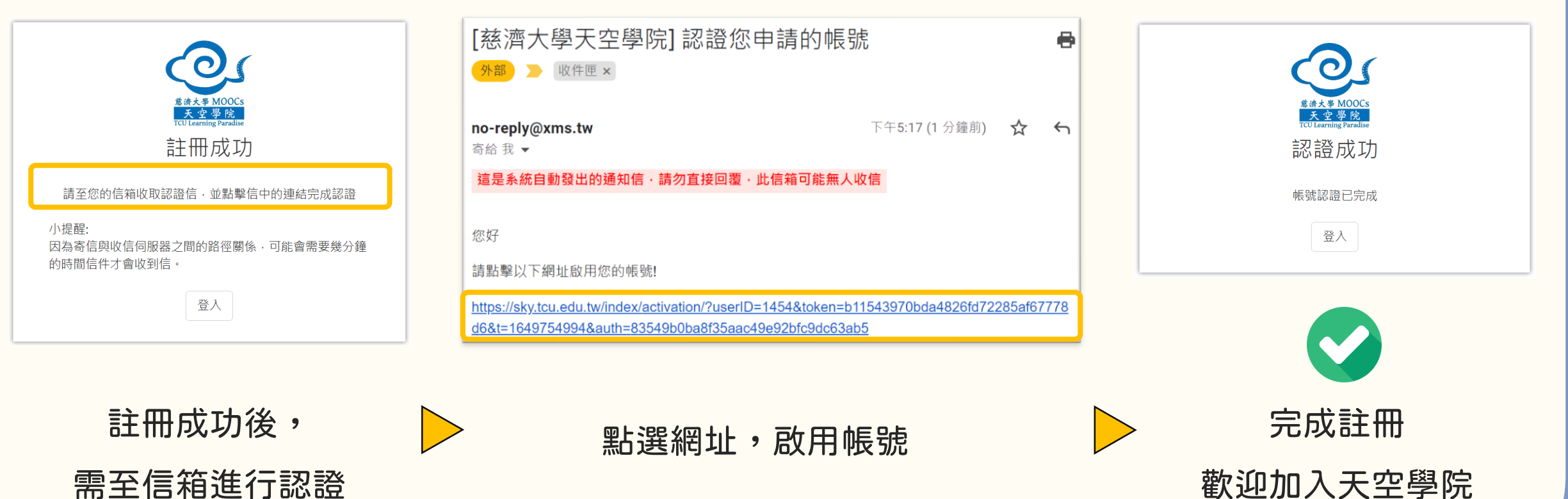

歡迎加入天空學院

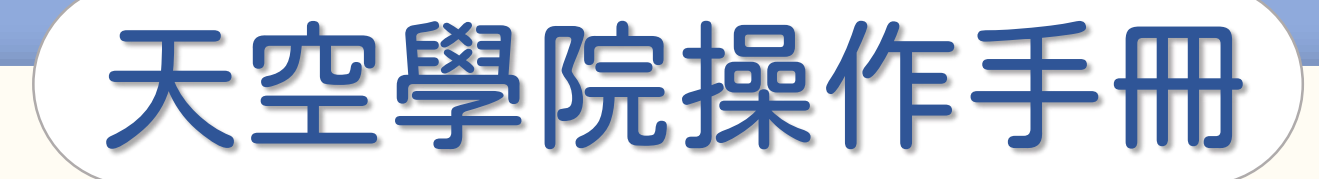

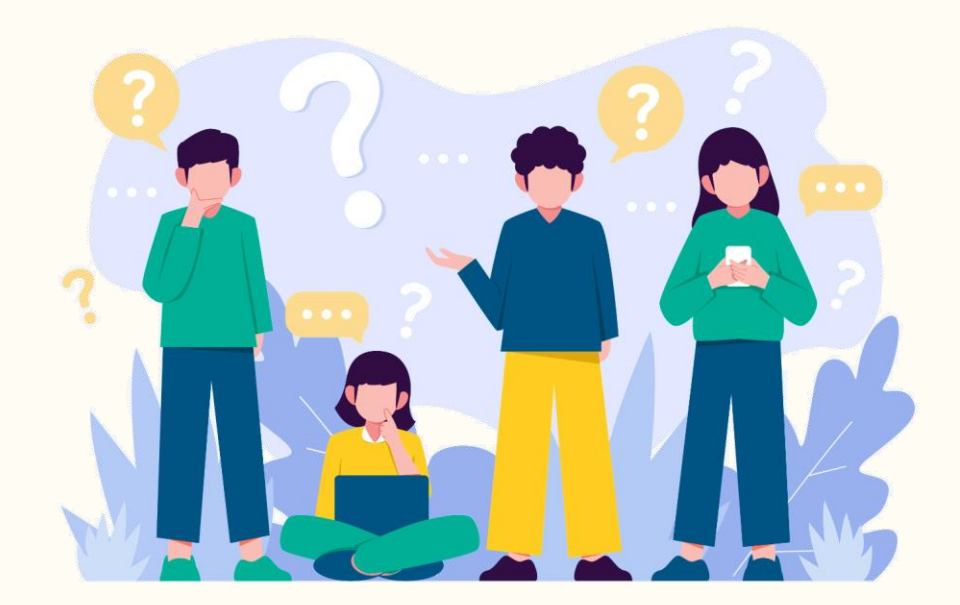

## 如何修改個人資訊

**CO** 

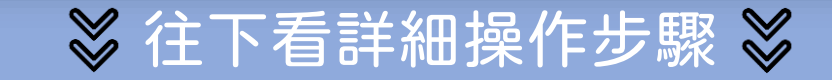

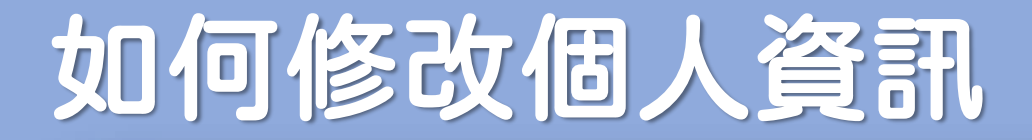

第①步

#### 首頁右上方,點選「 您的姓名 」後,點選「個人資訊」

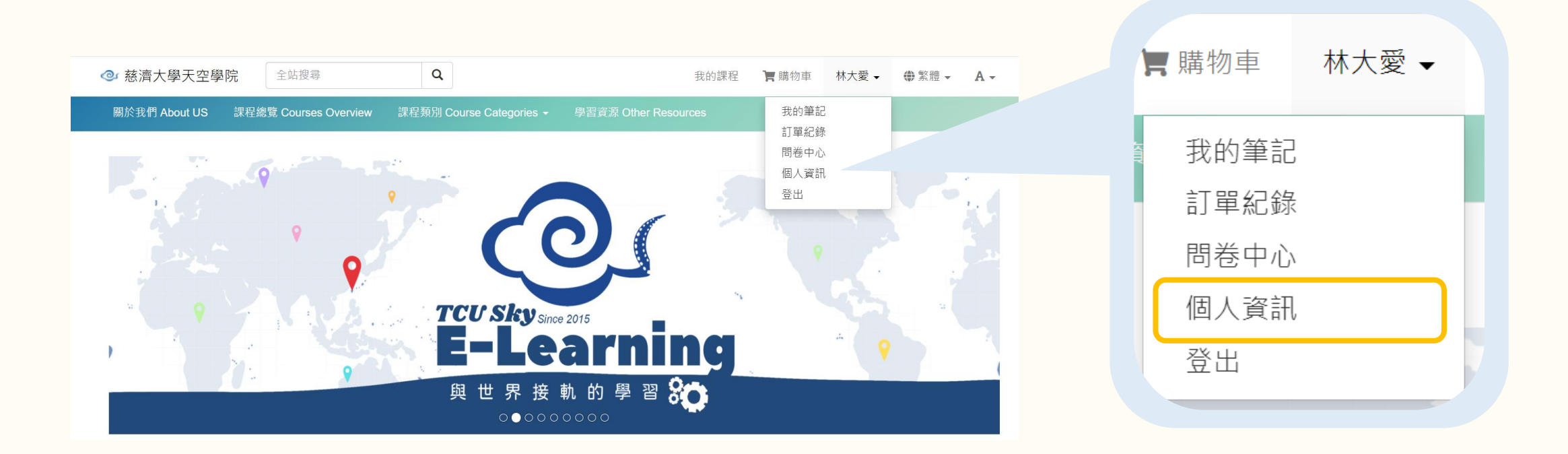

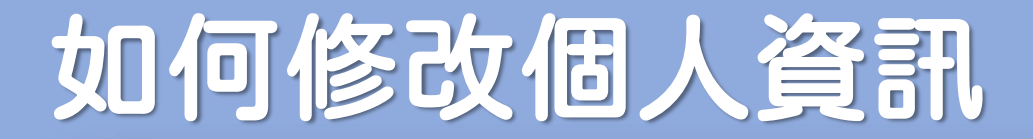

第②步

#### 進入基本資訊編輯頁面

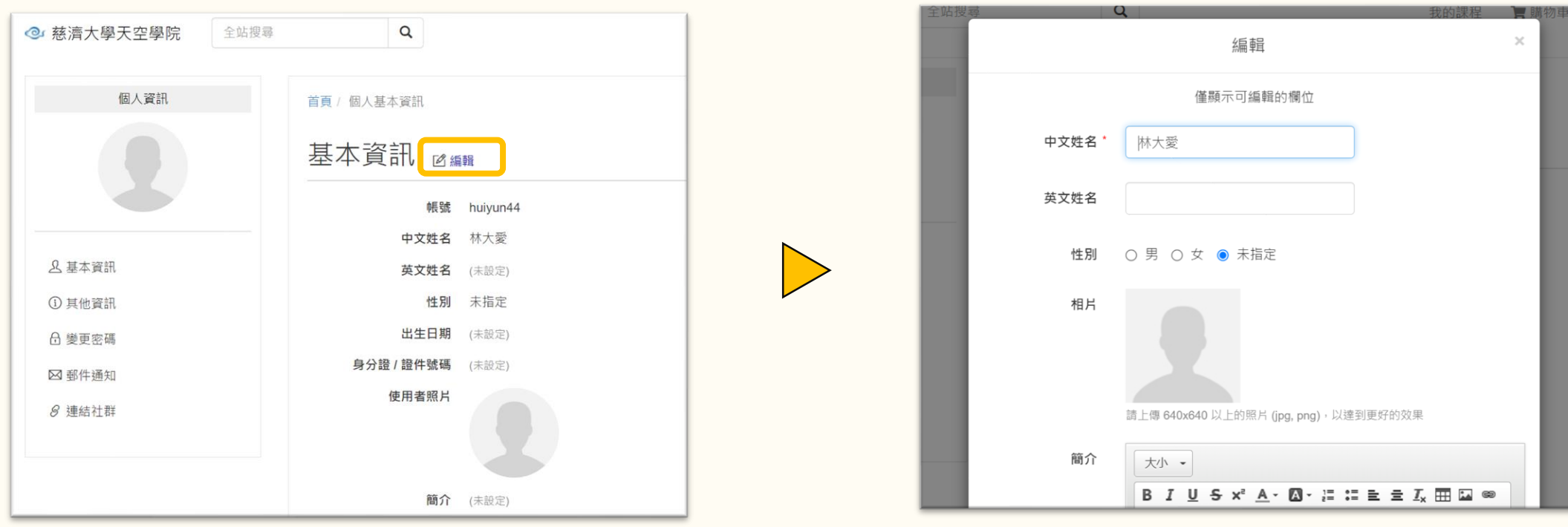

點選「編輯」 きょうしょう きょうしょう さん「編輯頁面」

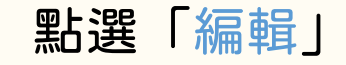

2

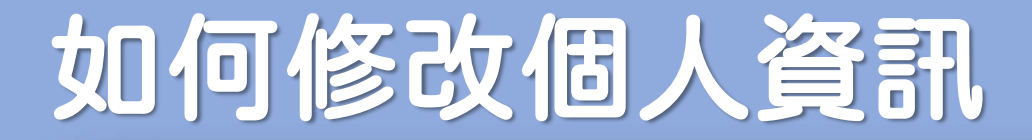

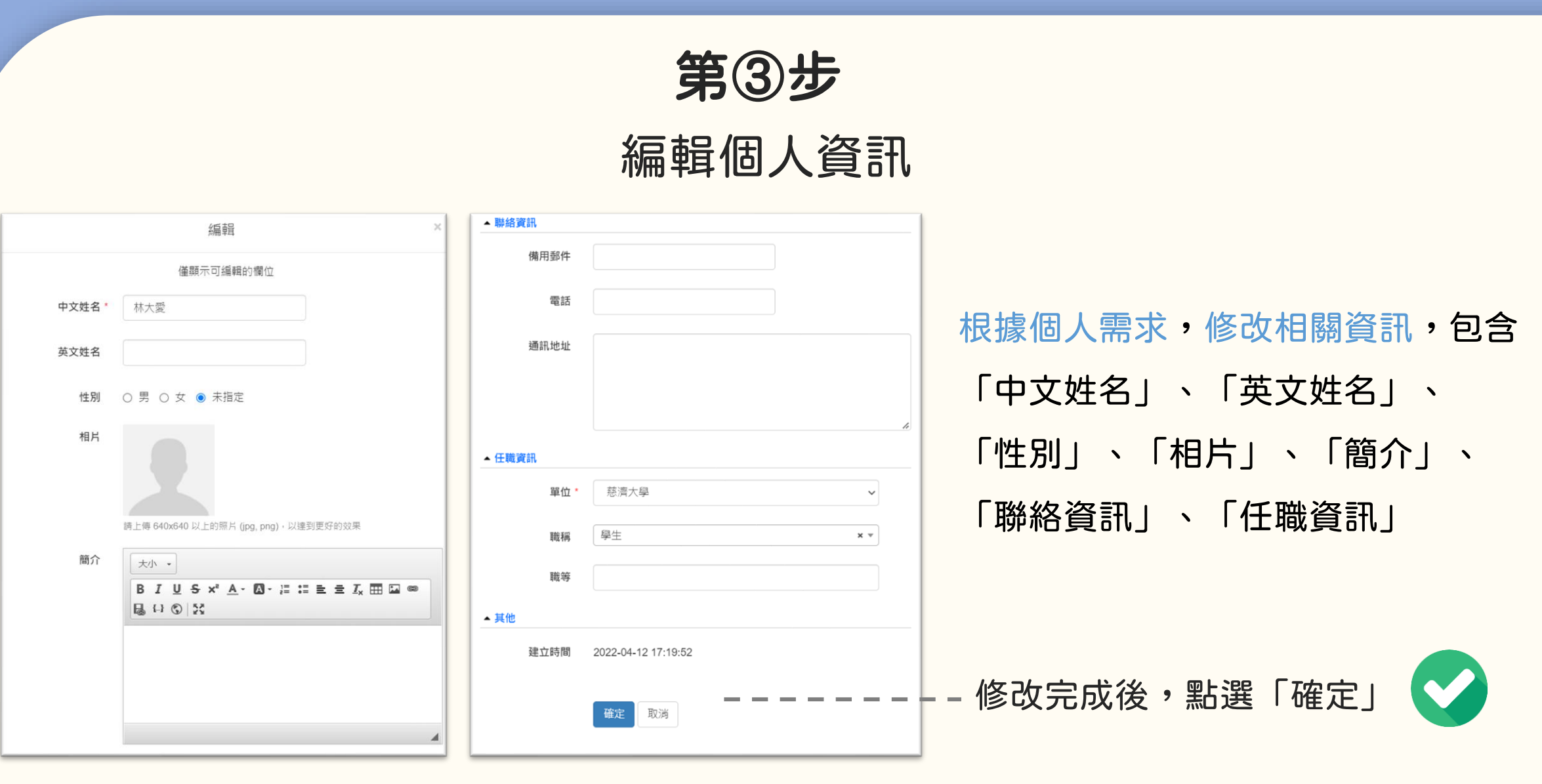

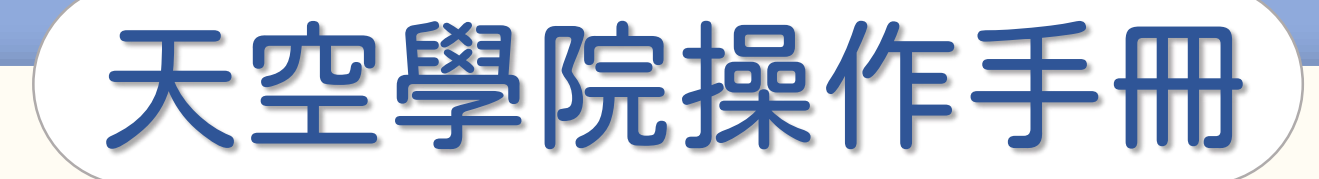

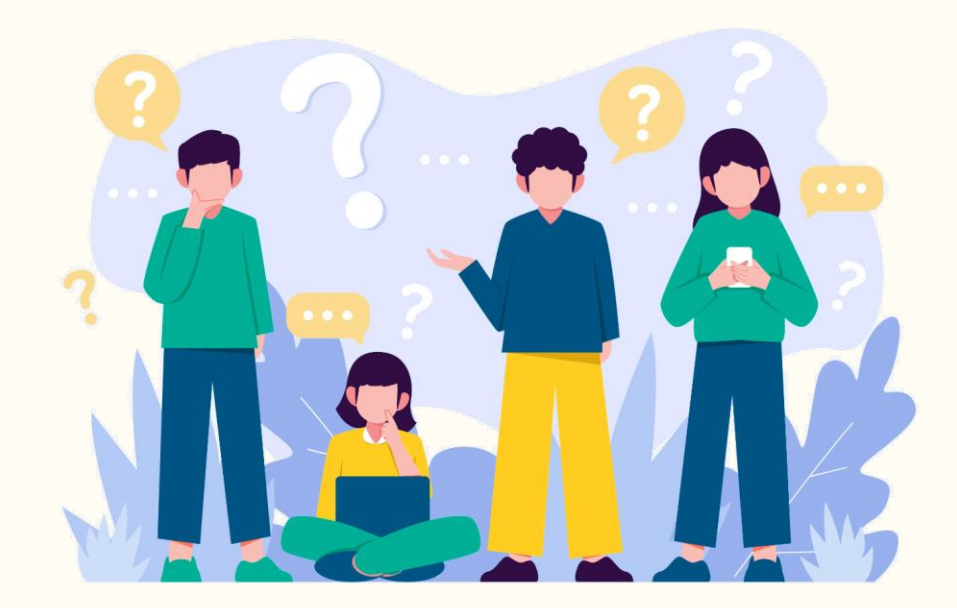

## 如何選購課程

 $\bigodot$ 

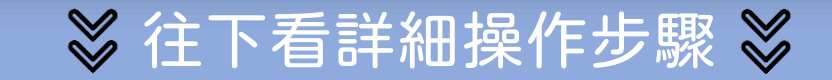

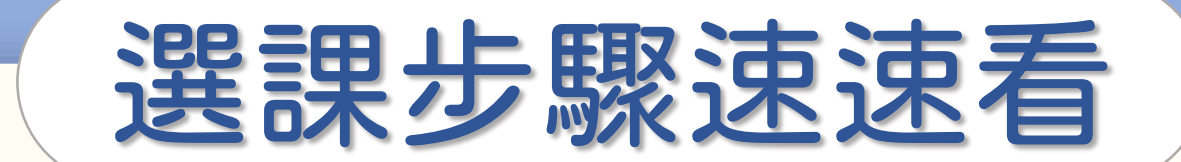

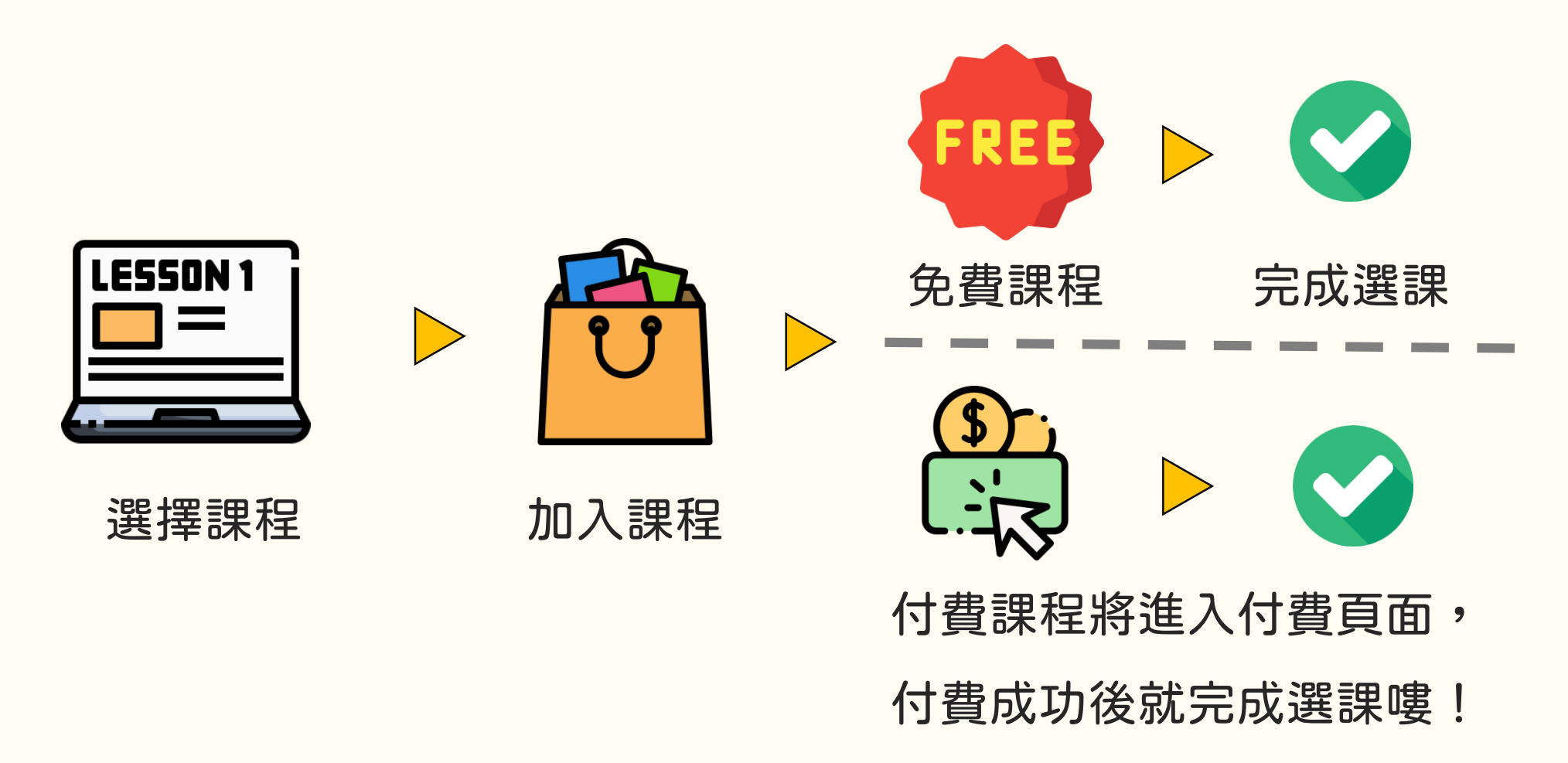

### 如何選購課程

第①步

#### 選擇有興趣的課程,課程瀏覽方式有3種

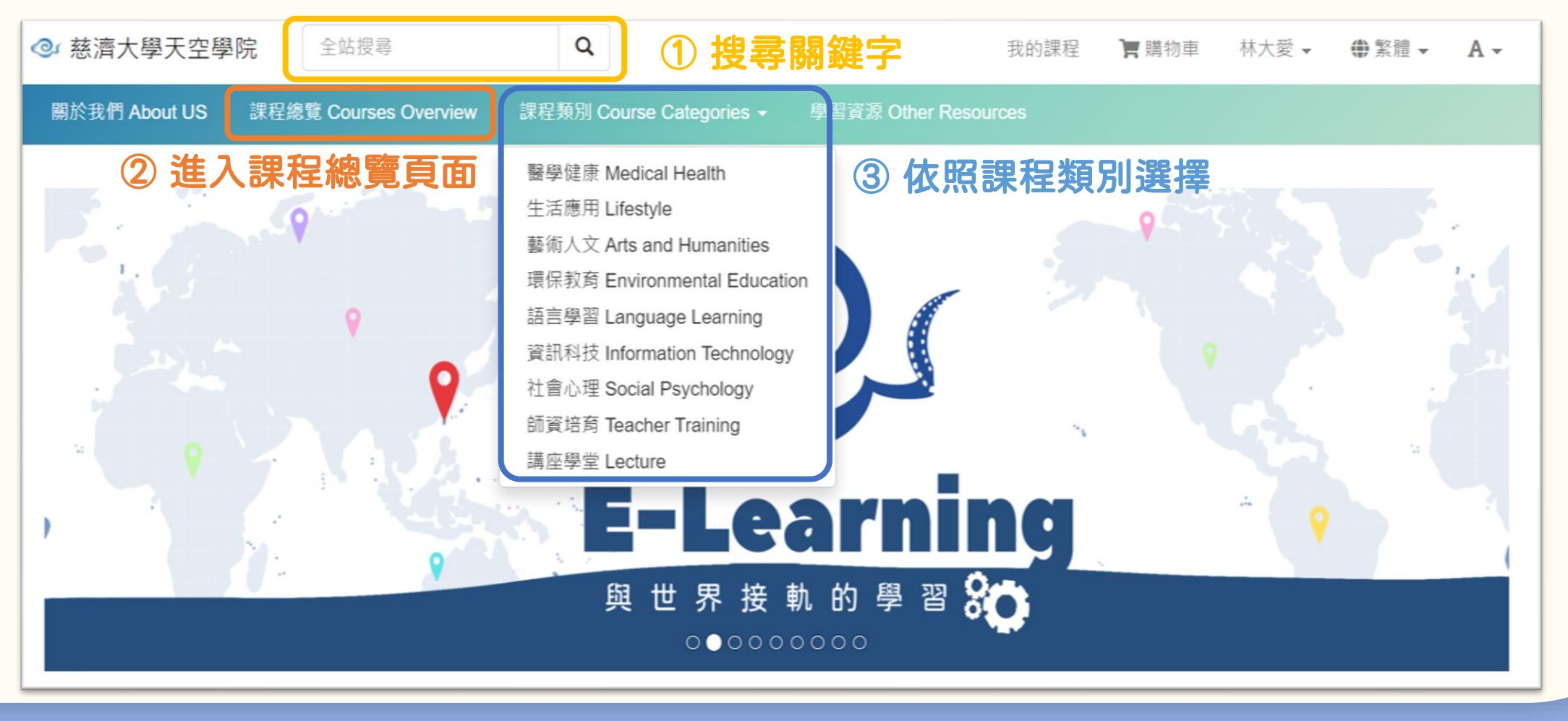

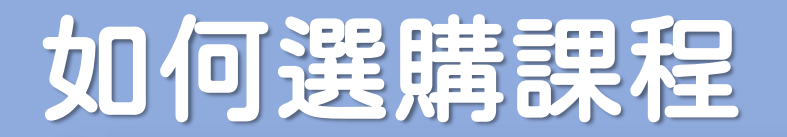

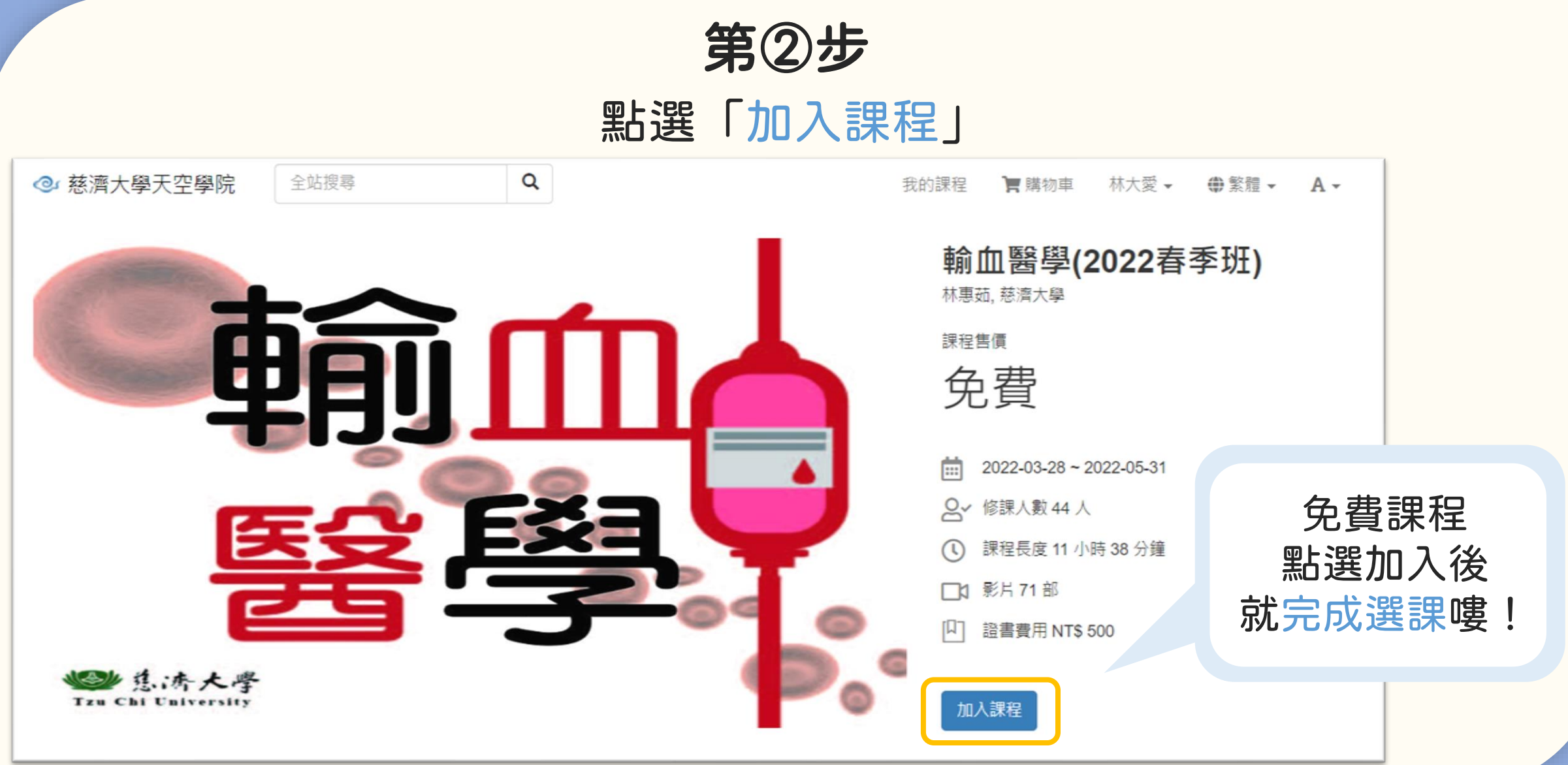

### 如何選購課程

#### 付費課程則需進入付費頁面, 付費成功後,就完成選課嘍!

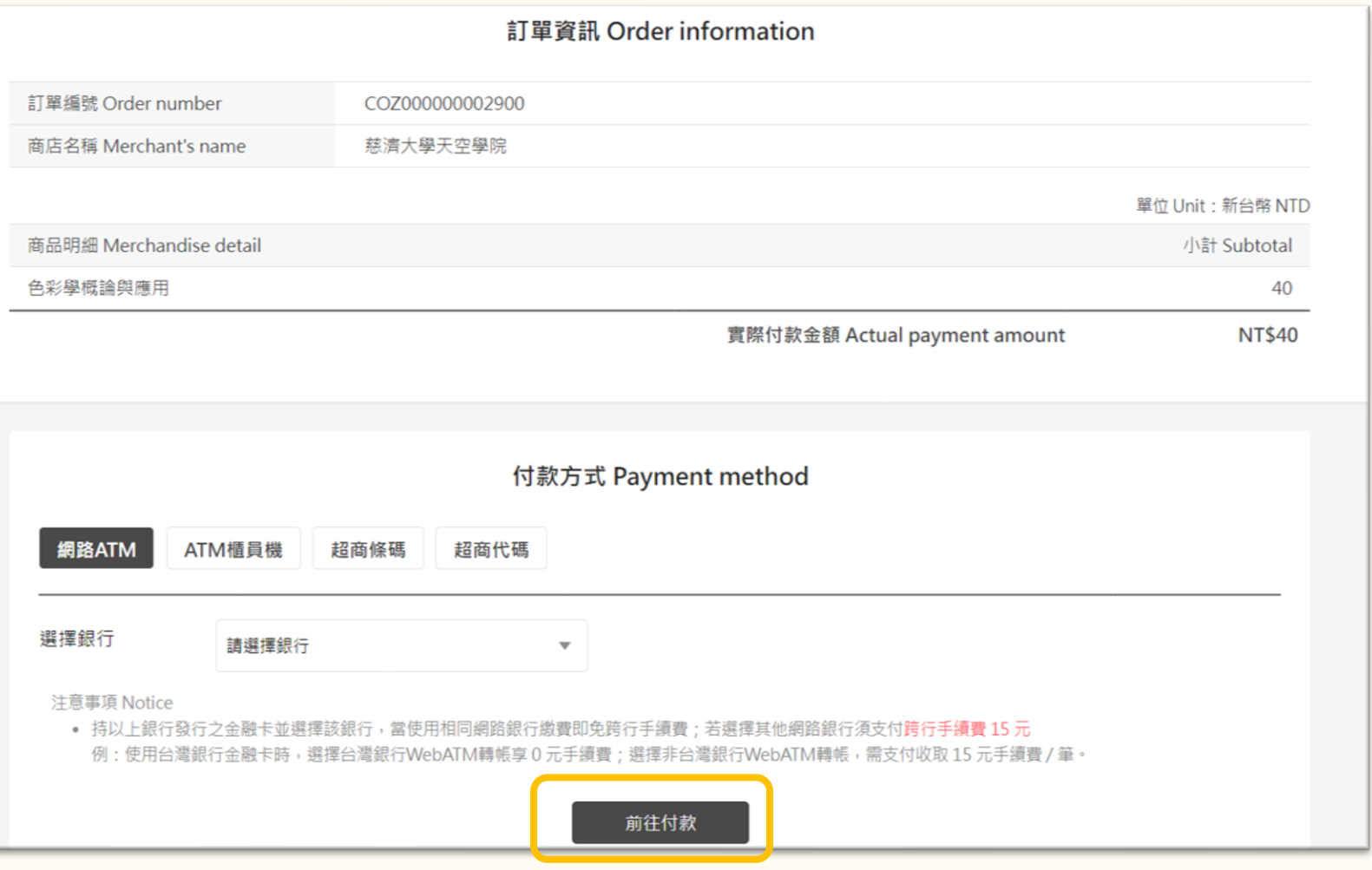

 $\bigodot$ 

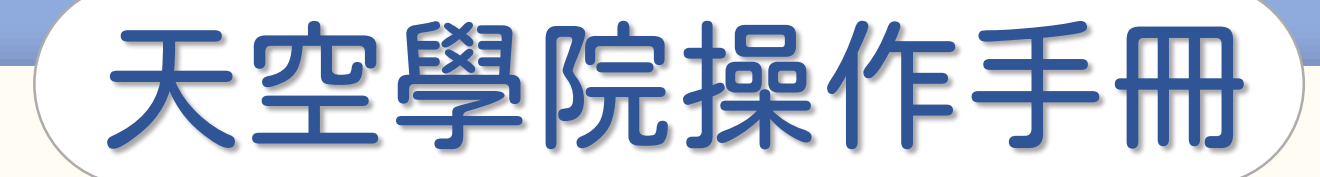

# 選課後, 1什麼時候開始上課?

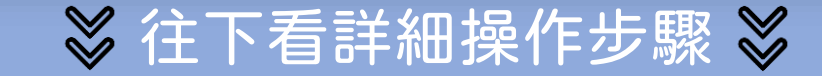

**CO** 

### 選課了,什麼時候開始上課?

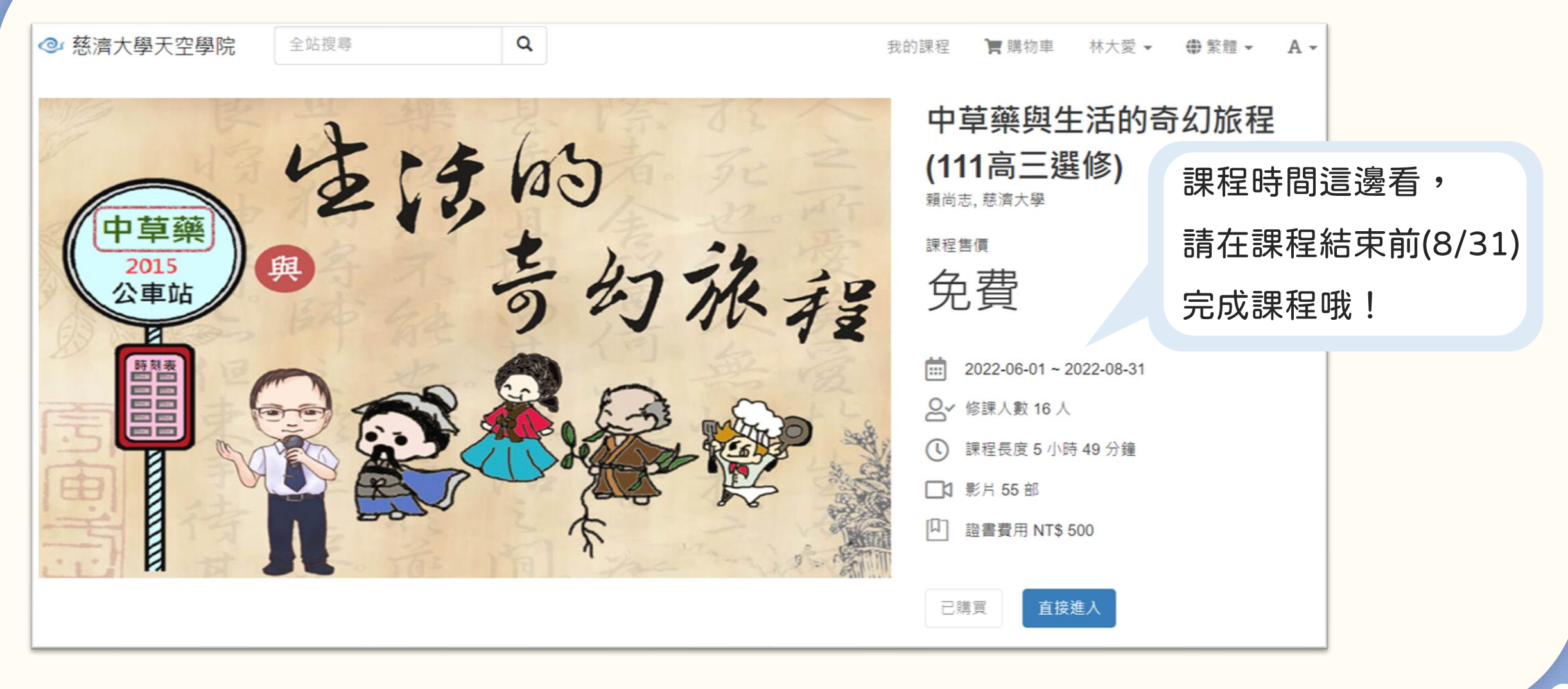

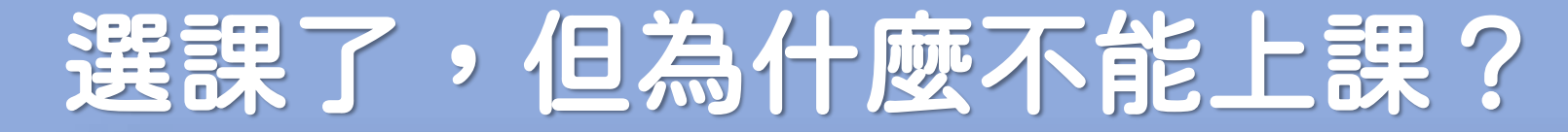

#### 以這門課為例,課程時間是2022/6/1~2022/8/31,

#### 假設您在2022/5/10加入課程,表示您已經報名了這門課, 但課程尚未開始,所以待6/1後才能進入課程開始上課哦!

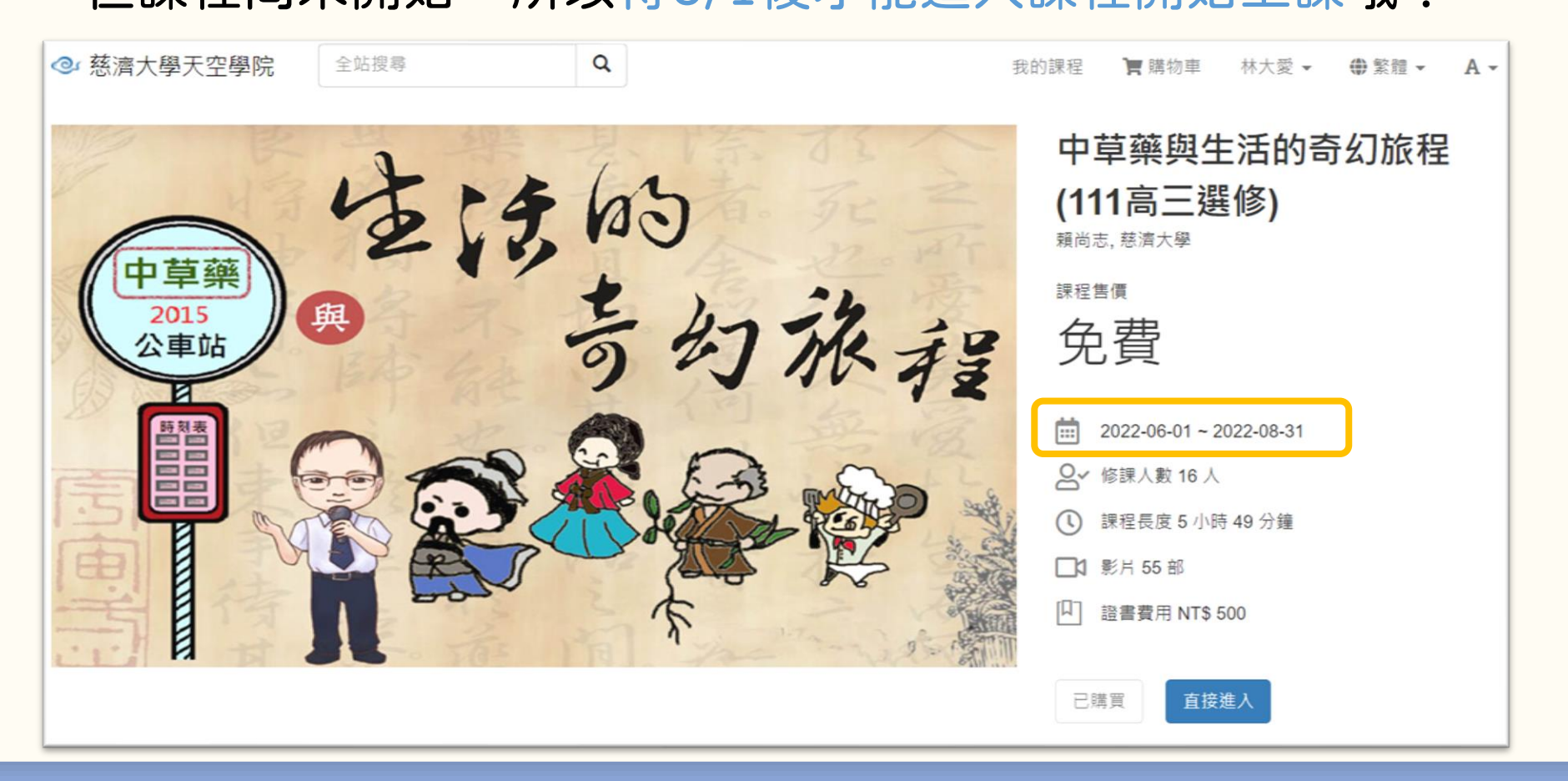

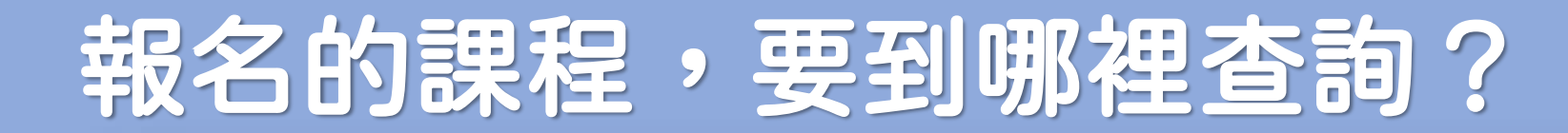

#### 查詢已報名的課程,請到右上方的「我的課程」中查詢

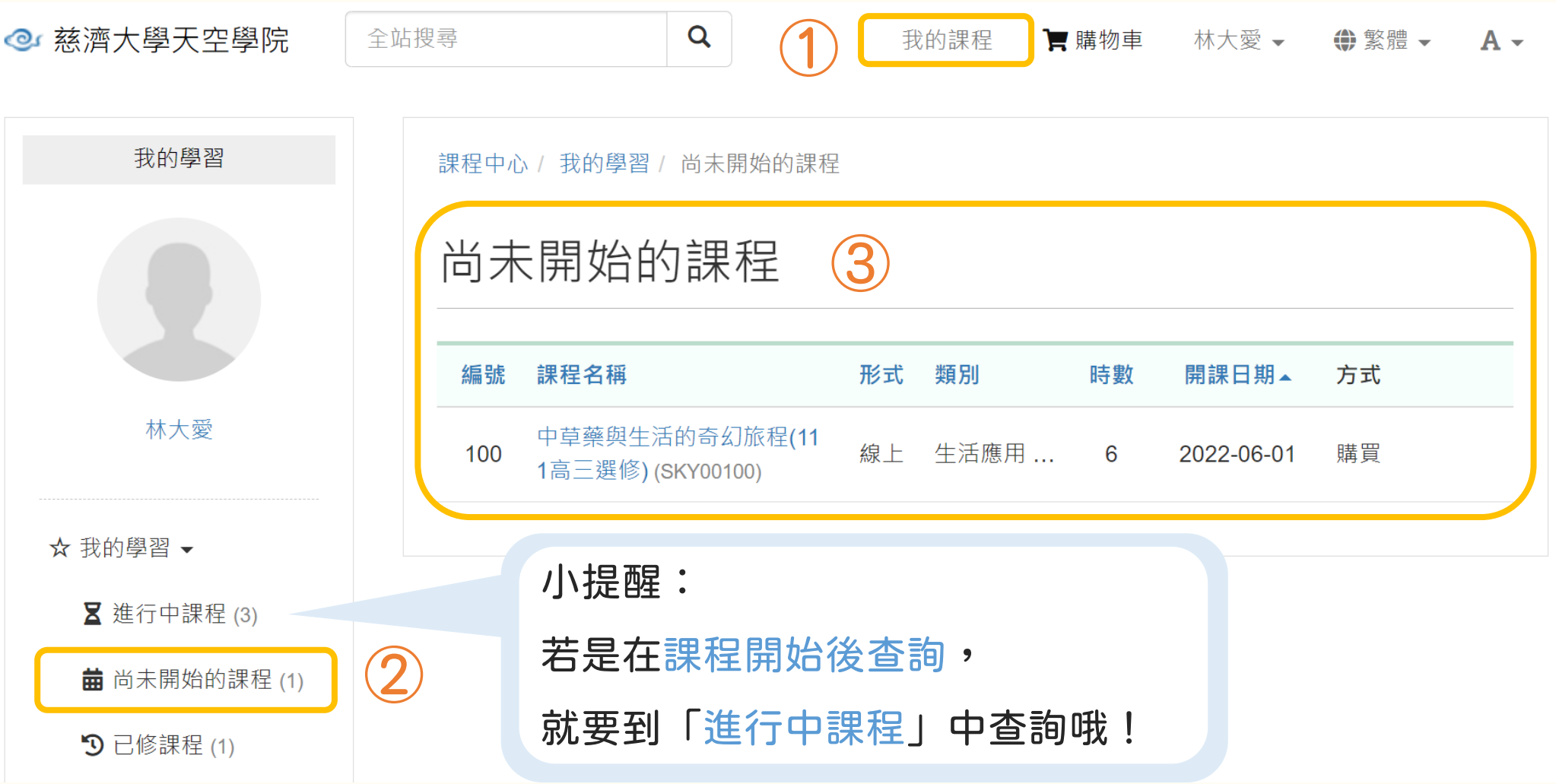

 $\bigodot$ 

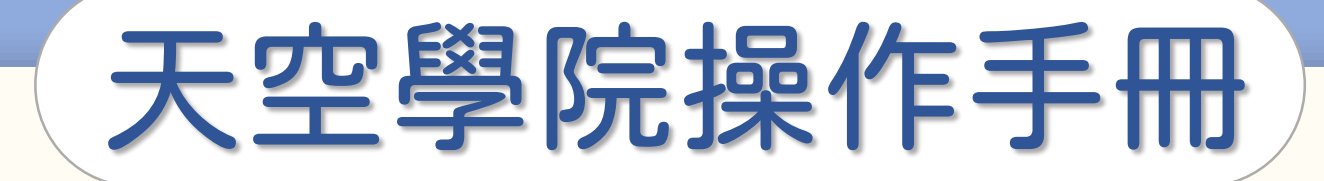

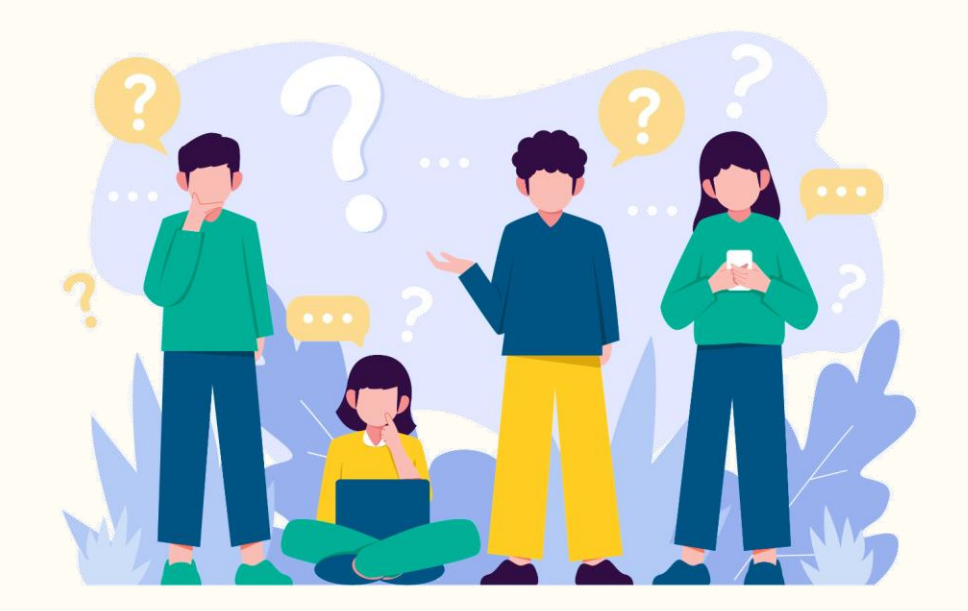

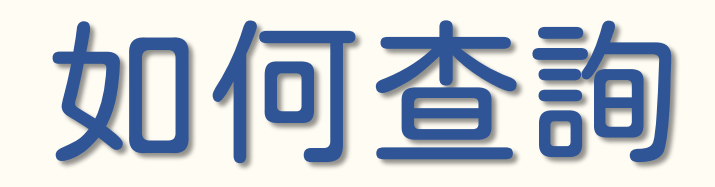

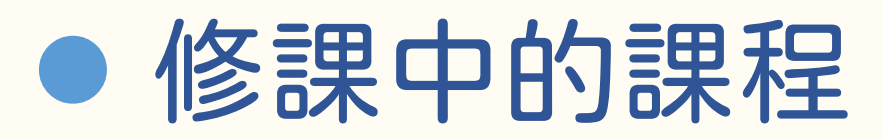

⚫ 已完課的課程

**CO** 

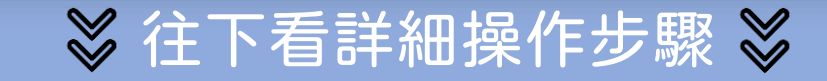

### 如何查詢我的課程

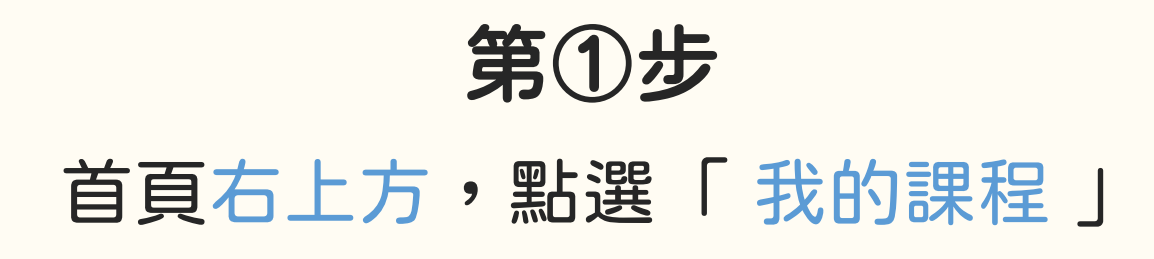

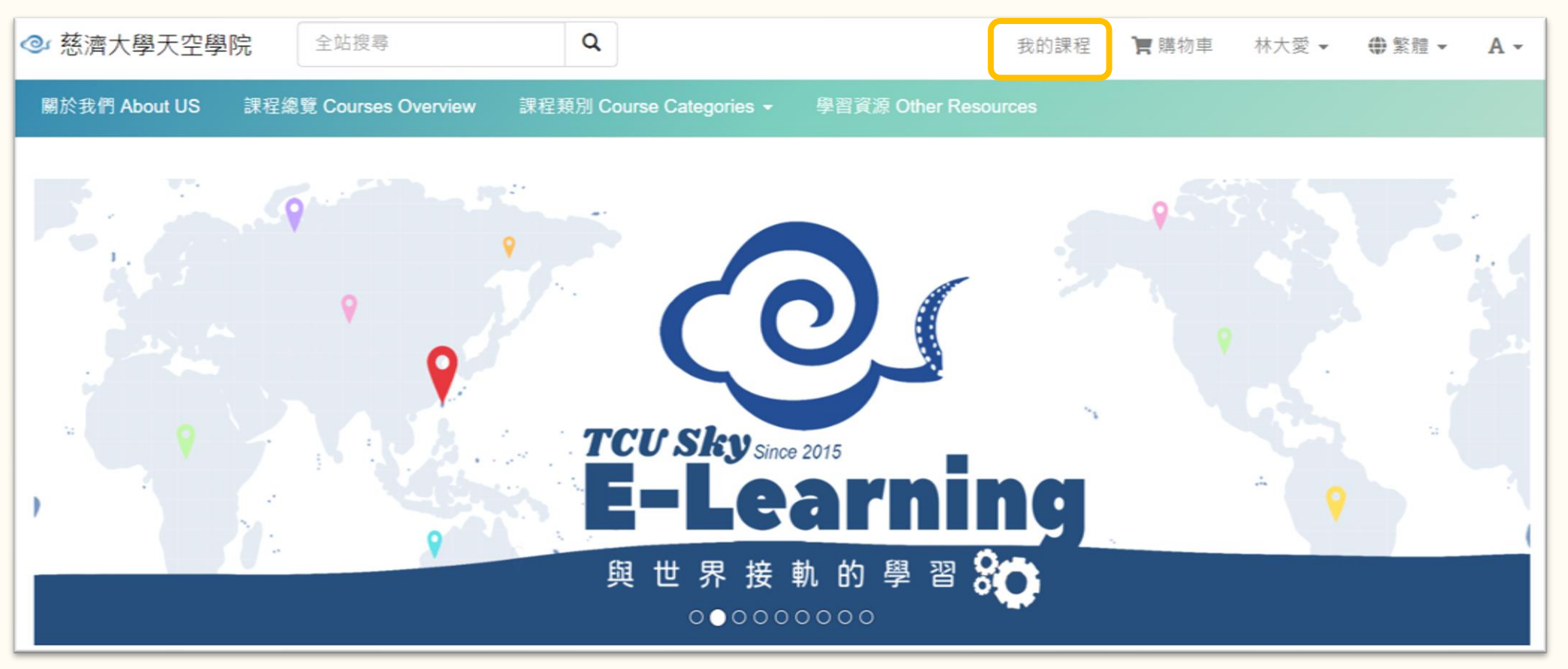

### 如何查詢我的課程

q

在「 我的課程 」頁面 可以查詢檢視

⚫ 正在進行中的課程

● 已報名但還沒開課

● 已修課完畢的課程

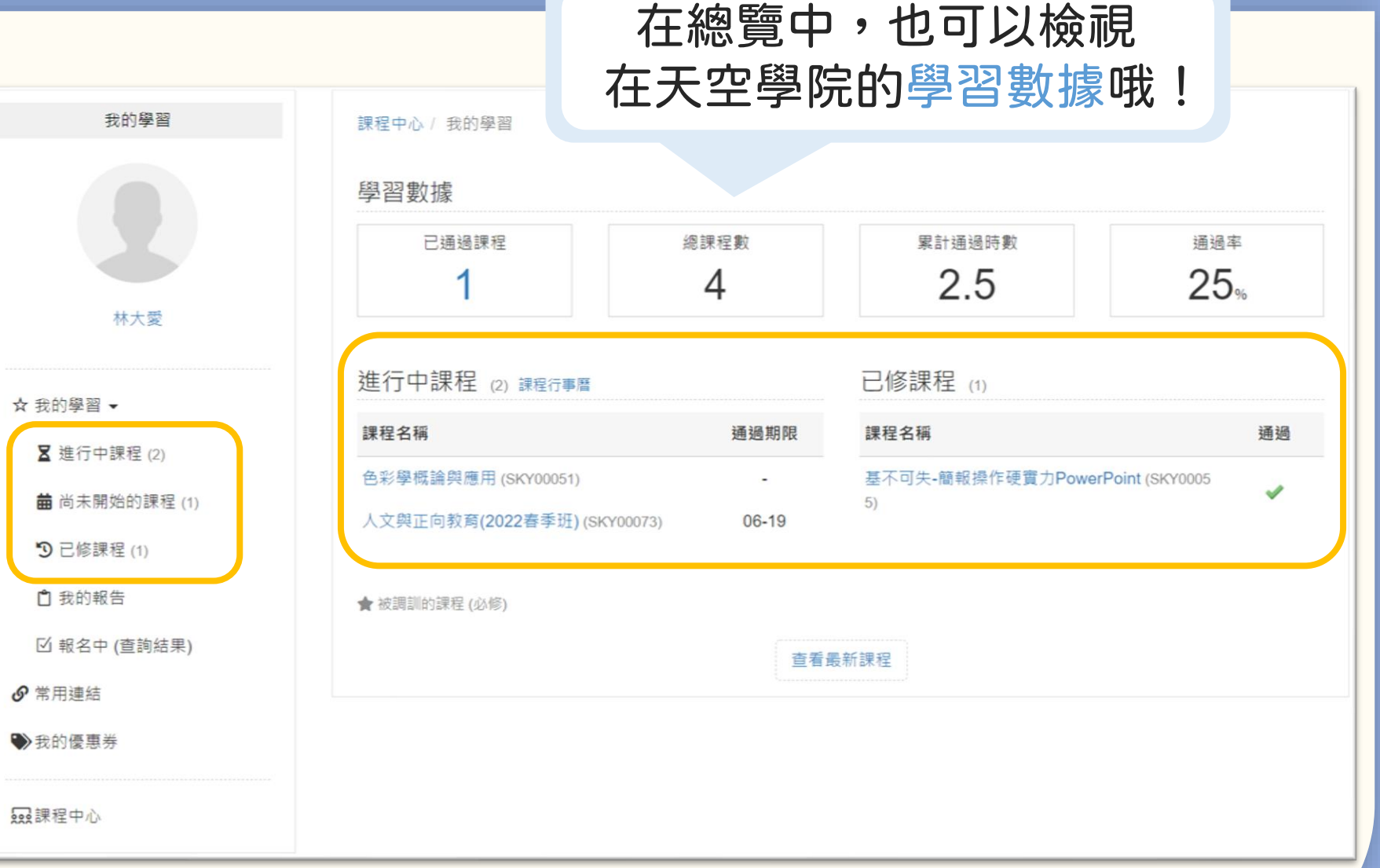

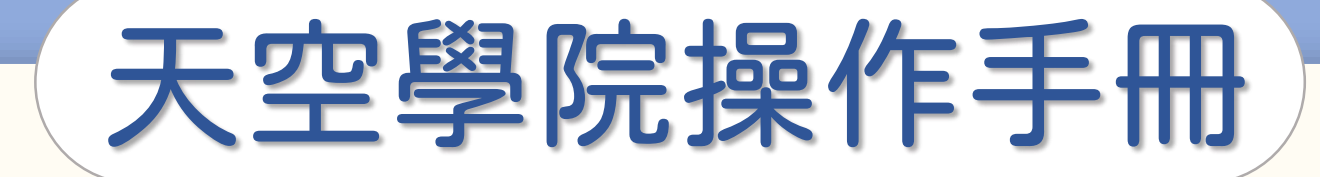

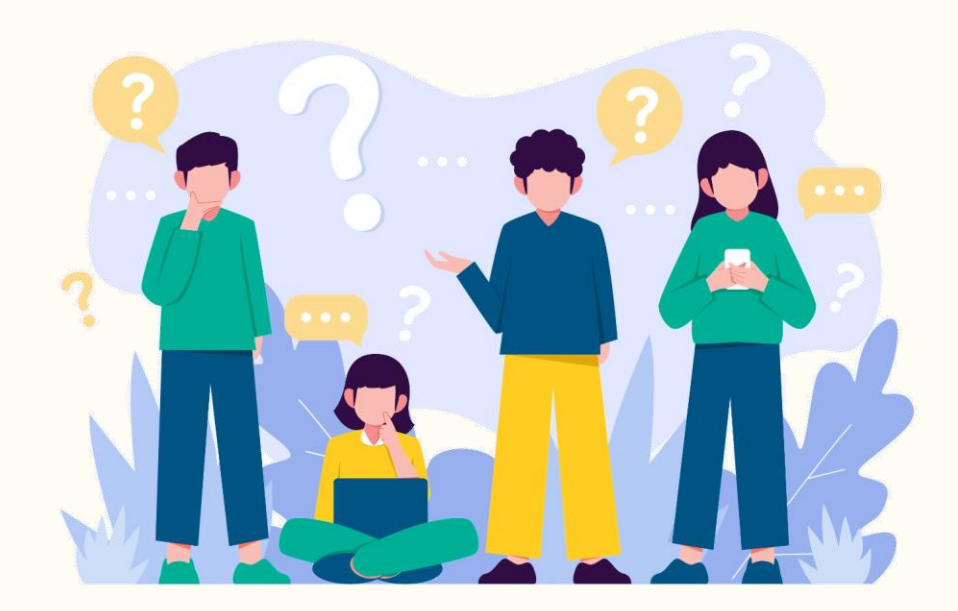

## 修過的課程, 可以再選修嗎?

**CO** 

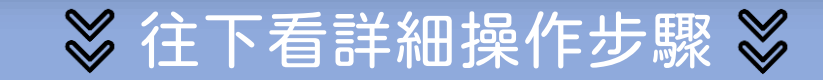

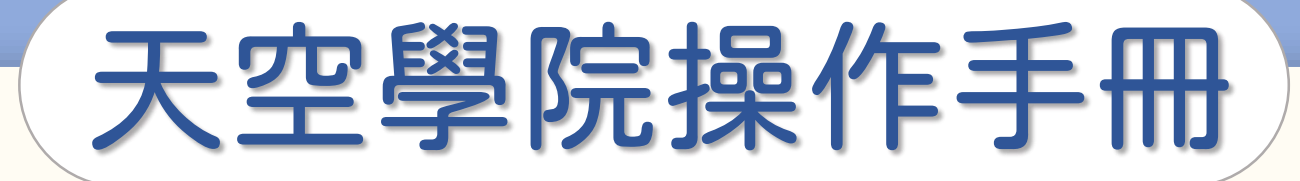

### 修過的課程,又開課了,我可以再選修嗎?

當然可以!只要課程再次開課,您都可以報名學習。

但新梯次的開課都是全新開始,

您的學習紀錄不會轉移到新梯次,

**需依照新梯次的課程標準完成課程,** 

重新獲得修課通過證書。

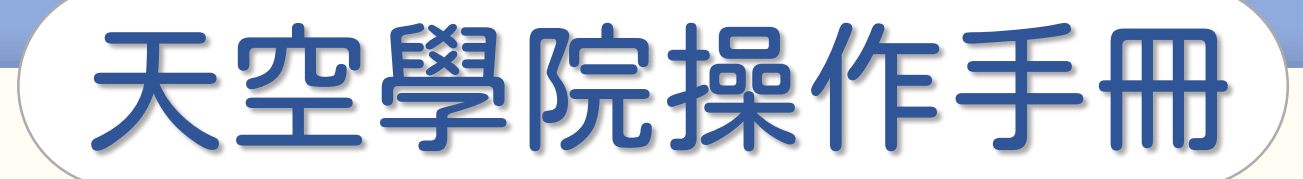

### 已完成的課程,我可以重複觀看嗎?

### 當然可以!只要到我的課程 ▶ 已修課完畢的課程 就可以進入課程重複觀看嘍!

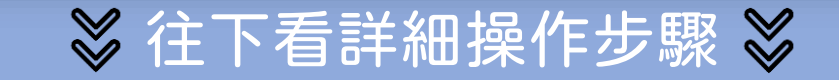

**C** 

### 如何查詢我的課程

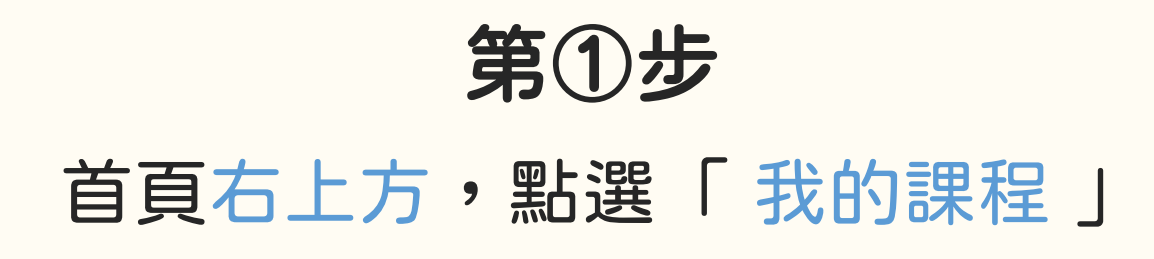

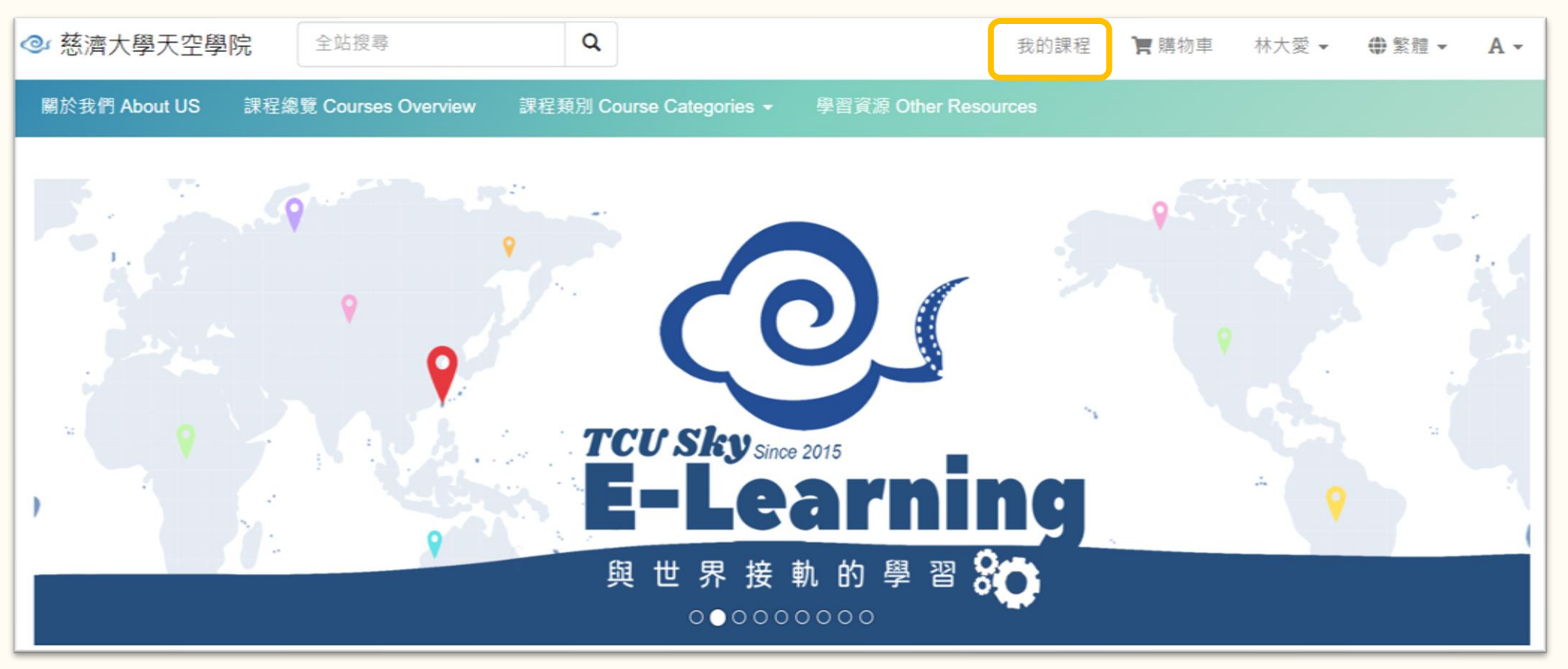

### 如何查詢我的課程

Ę

在「 我的課程 」頁面 可以查詢檢視

⚫ 正在進行中的課程

● 已報名但還沒開課

● 已修課完畢的課程

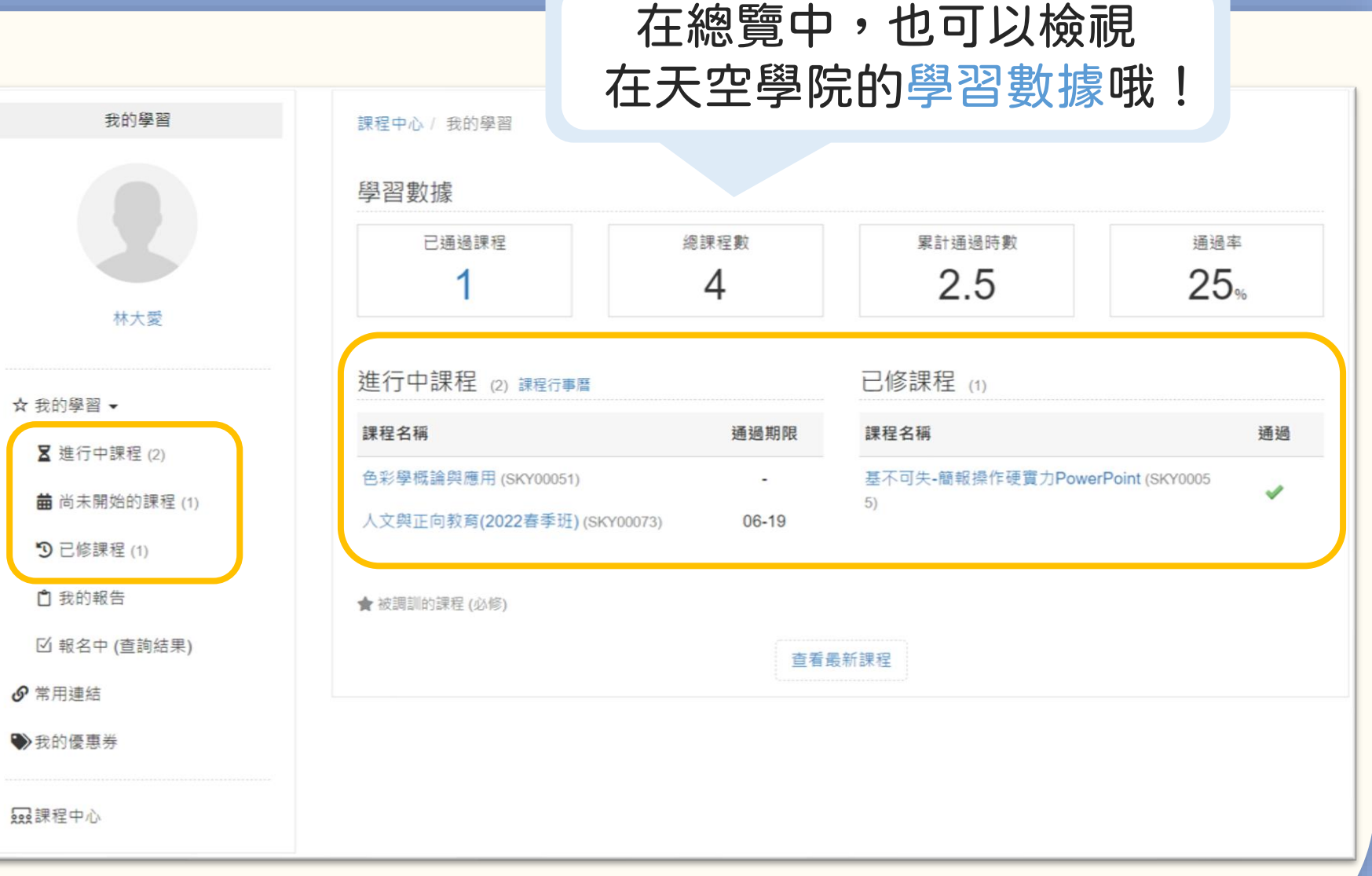

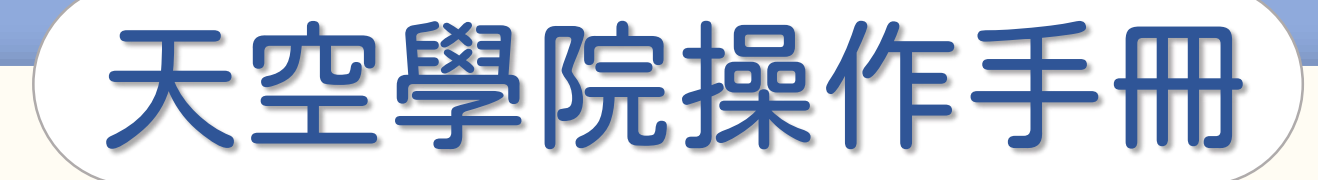

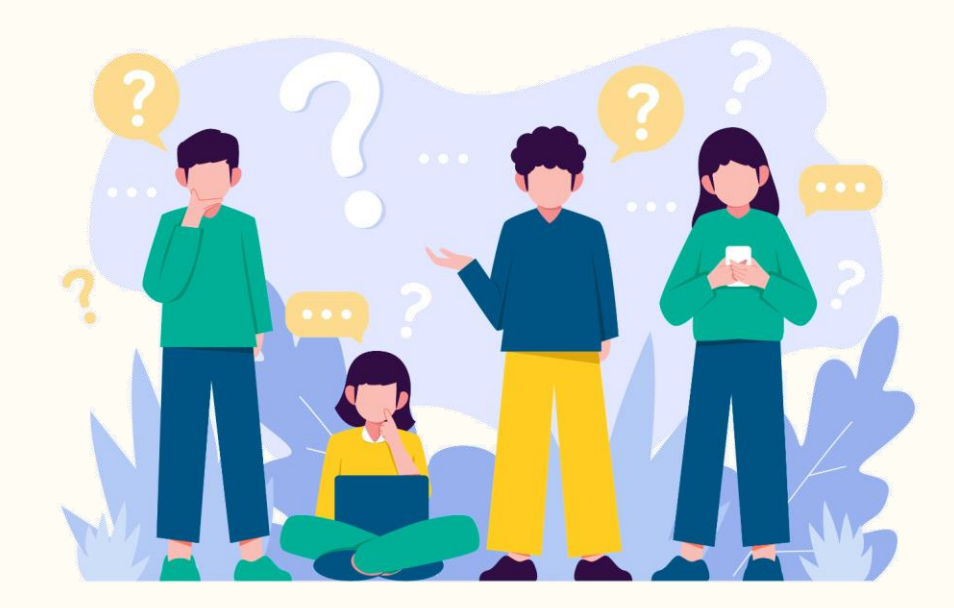

## 忘記密碼怎麼辦

**CO** 

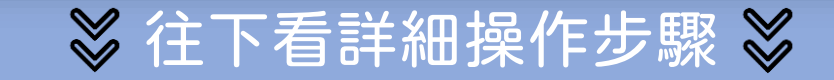

### 忘記密碼怎麼辦

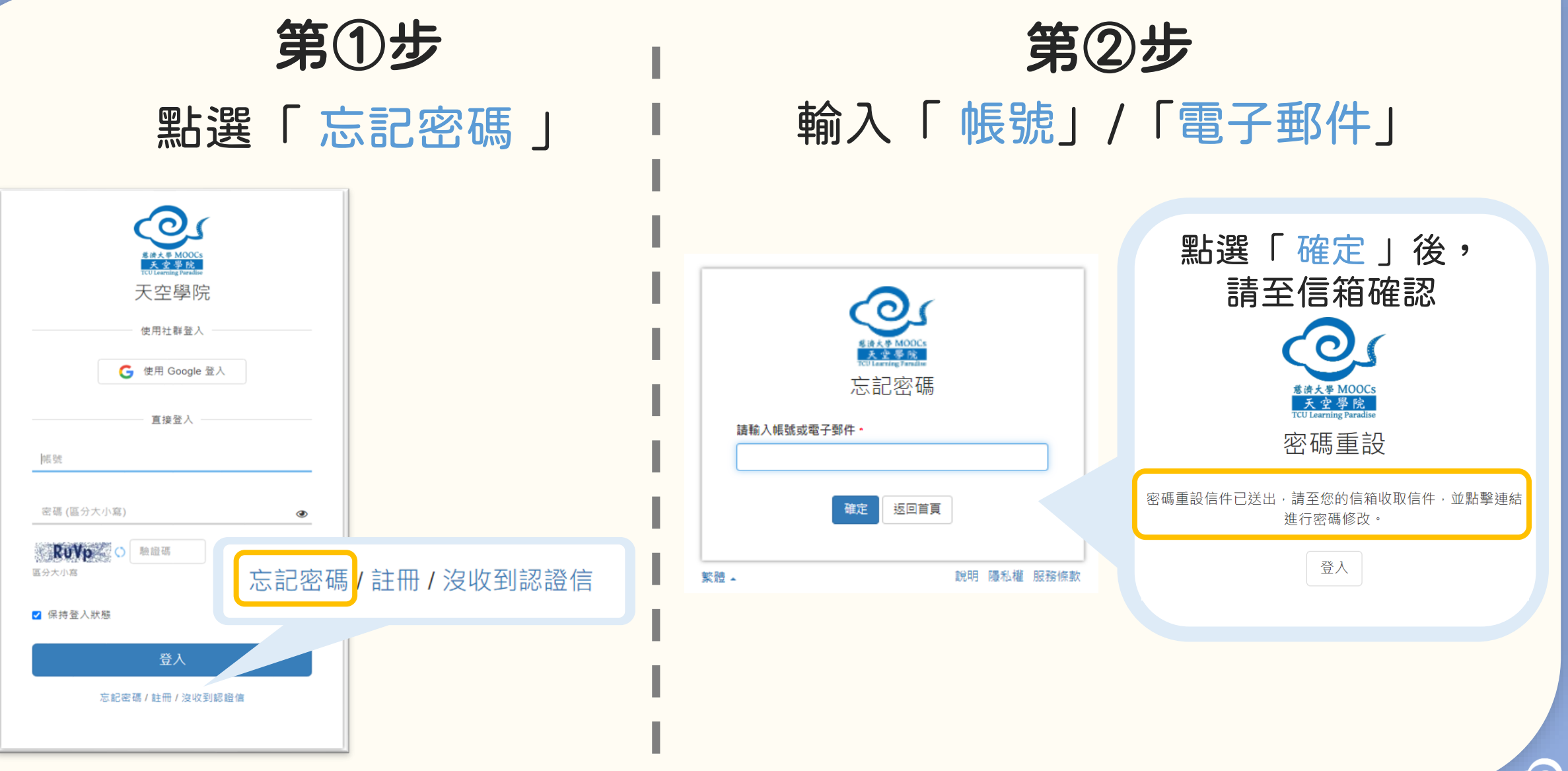

### 忘記密碼怎麼辦

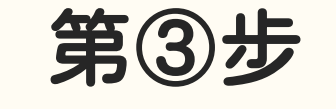

#### 設定新密碼

#### [慈濟大學天空學院] 重設帳號 ( tcusky ) 的密碼 ( \*\* ) ▶

慈濟大學天空學院-TCUSKY <no-reply@xms.tw> 寄給 我 ▼

下午4:25 (0 分

#### 這是系統自動發出的通知信,請勿直接回覆,此信箱可能無人收信

請點選下方連結以變更您的密碼: https://sky.tcu.edu.tw/index/resetPwd/?userID=1454&token= 61cacc92dc26daeaabe439d4ccc23a37

(如果按下連結沒有任何作用,請將網址複製並貼到瀏覽器視窗中)

若您並未提出申請,請直接忽略此電子郵件,謝謝。

慈濟大學天空學院 敬上

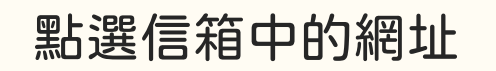

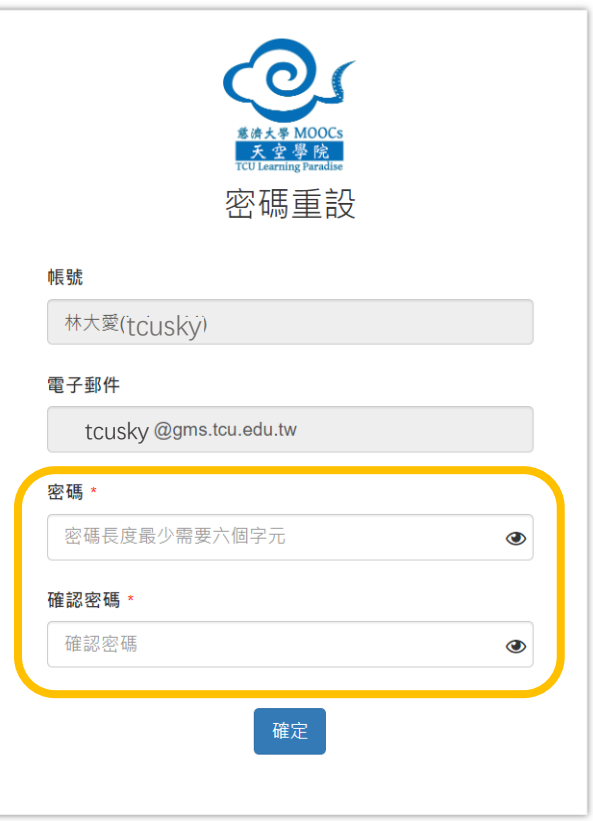

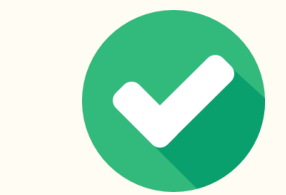

完成密碼設定

#### 要記得新密碼哦! 填寫新密碼

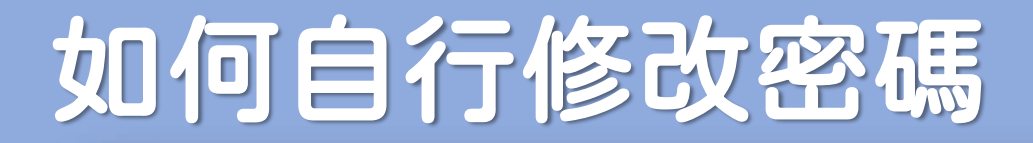

第①步

#### 首頁右上方,點選「 您的姓名 」後,點選「個人資訊」

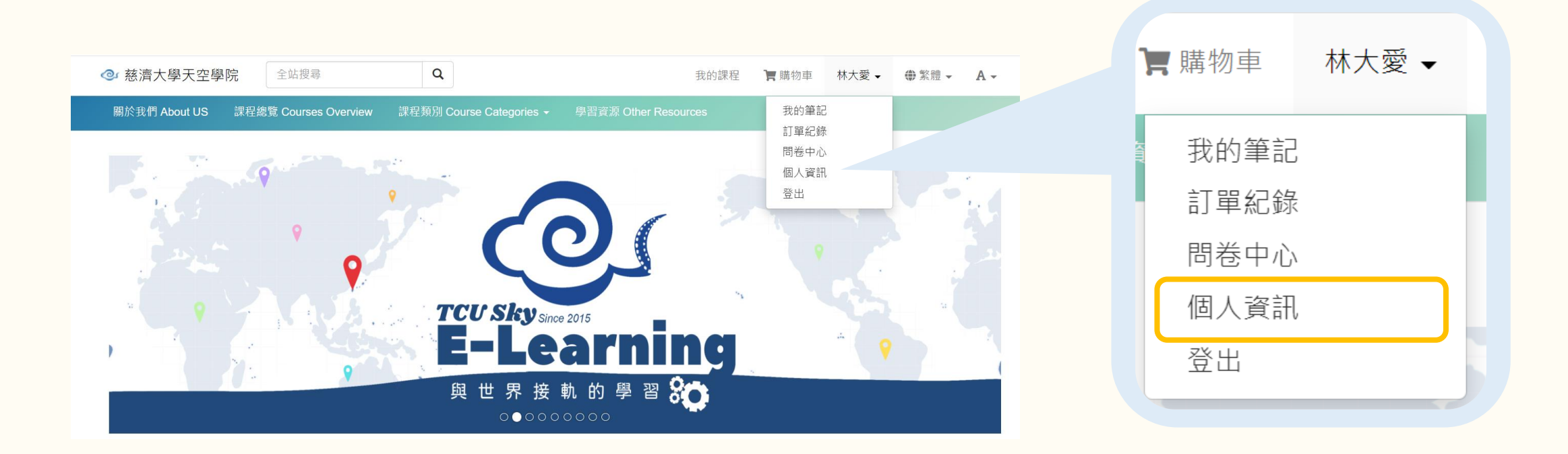

### 如何自行修改密碼

第②步

#### 進入變更密碼編輯頁面

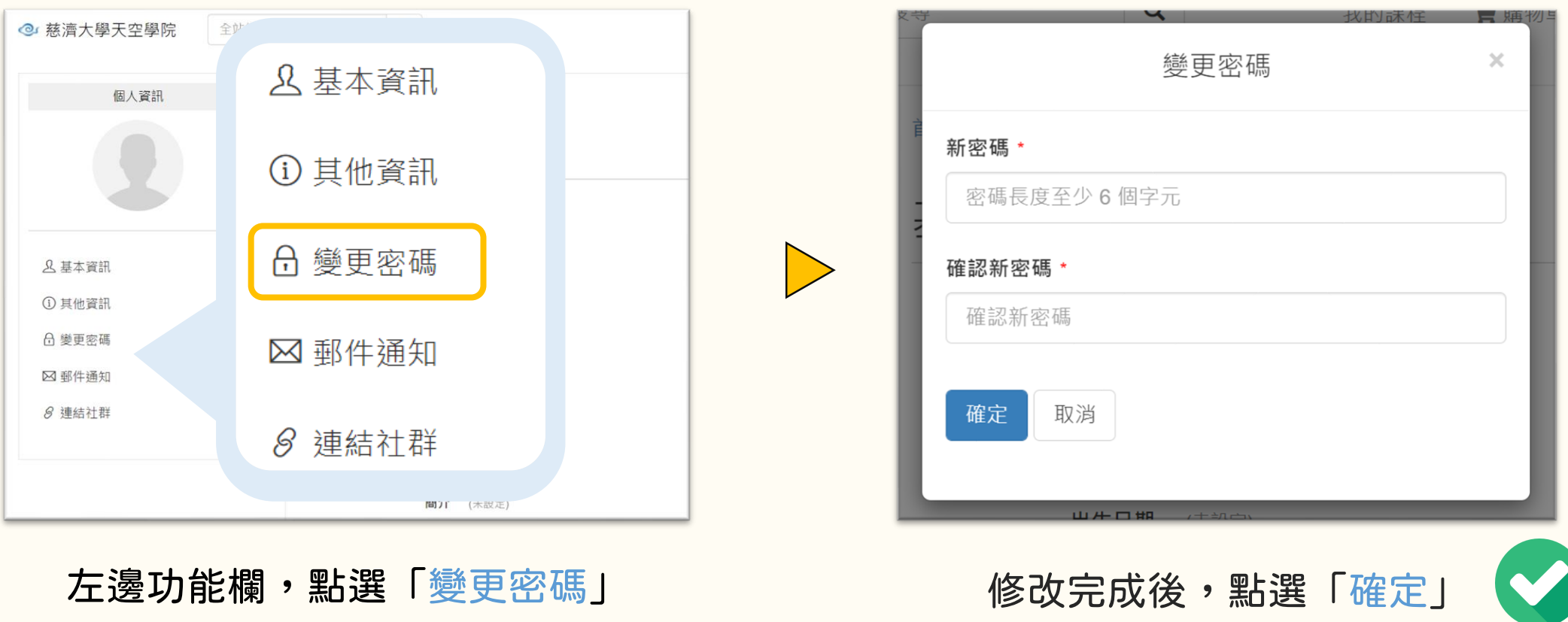

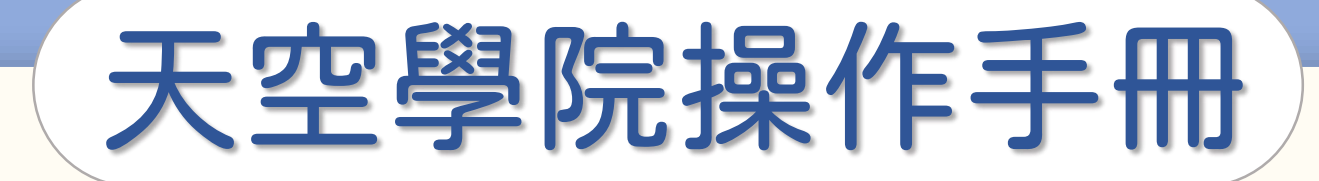

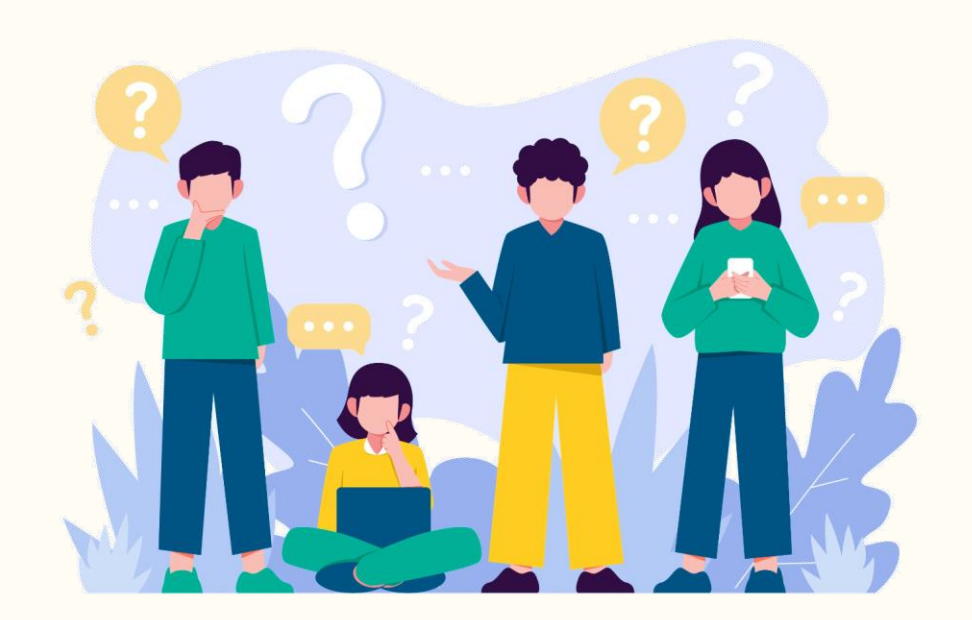

## 如何檢視

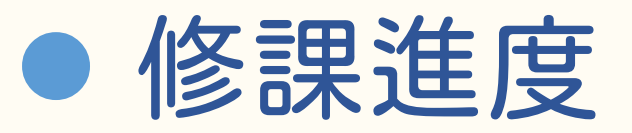

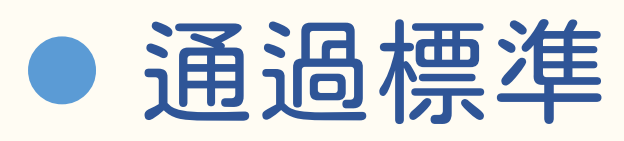

 $\bigodot$ 

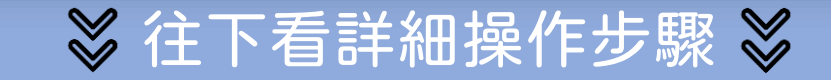

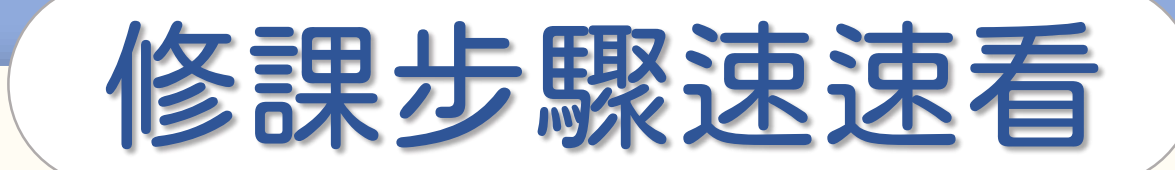

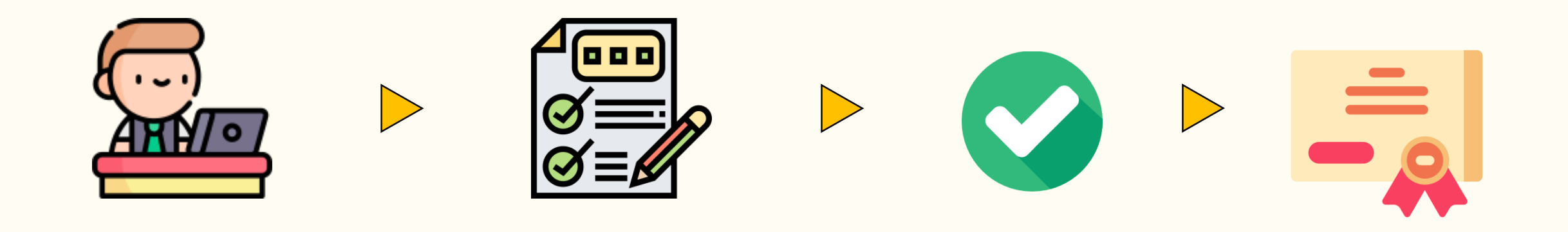

閱讀所有課程內容 通過所有學習條件 修課完成 取得修課證書

-取得方式請至證書下載篇-

 $\bigodot$ 

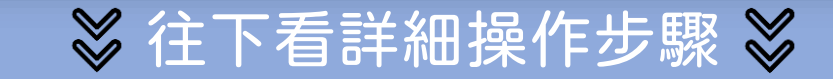

### 如何確認修課進度

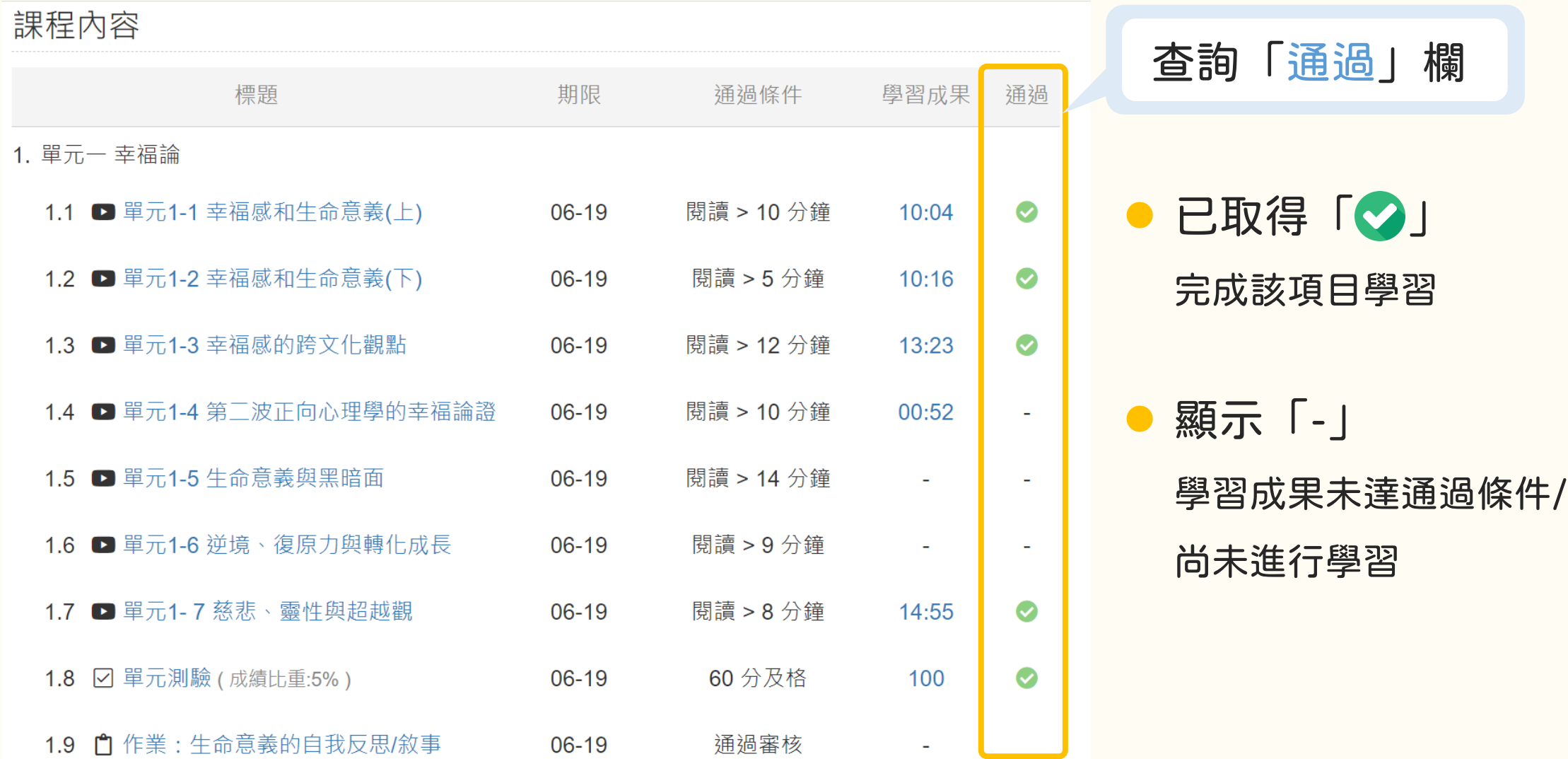

### 如何通過課程標準

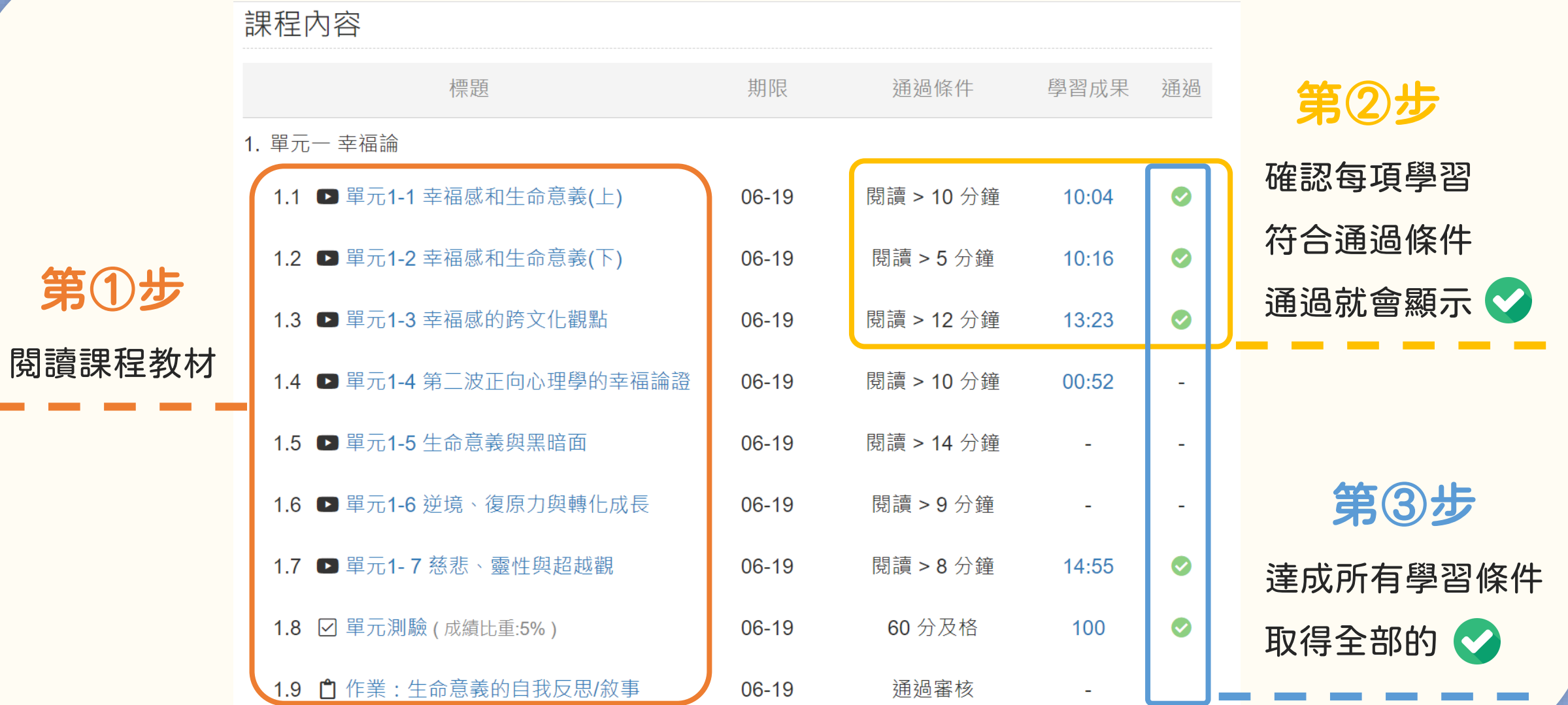

### 如何確認完成課程

#### 完成所有通過條件後,課程最下方會出現「完課說明」

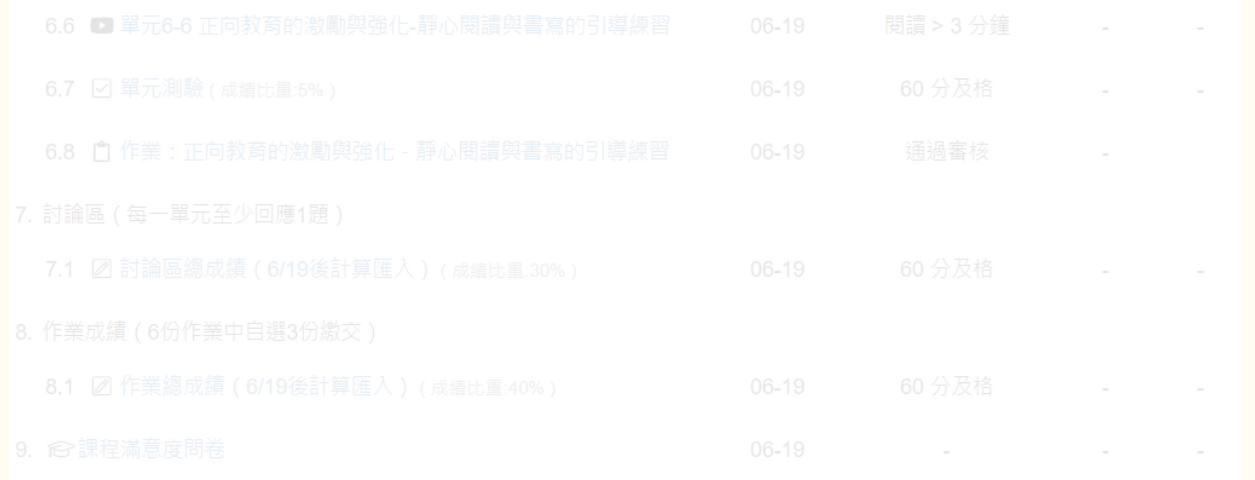

課程尚未完成

#### ※完成所有通過條件後 ※

本課程已完成,並滿足必要的通過條件(檢視學習紀錄)

下載證書

領取證書需收費 NT\$ 500

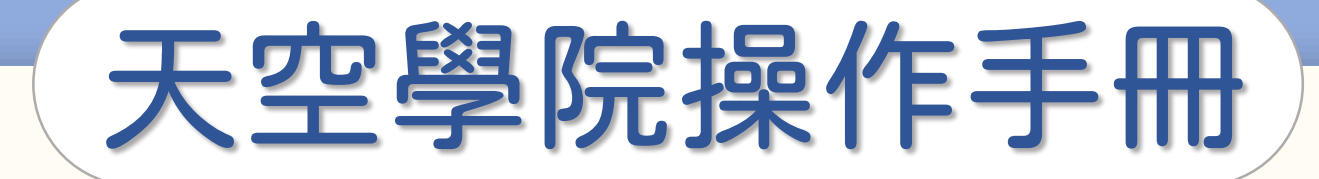

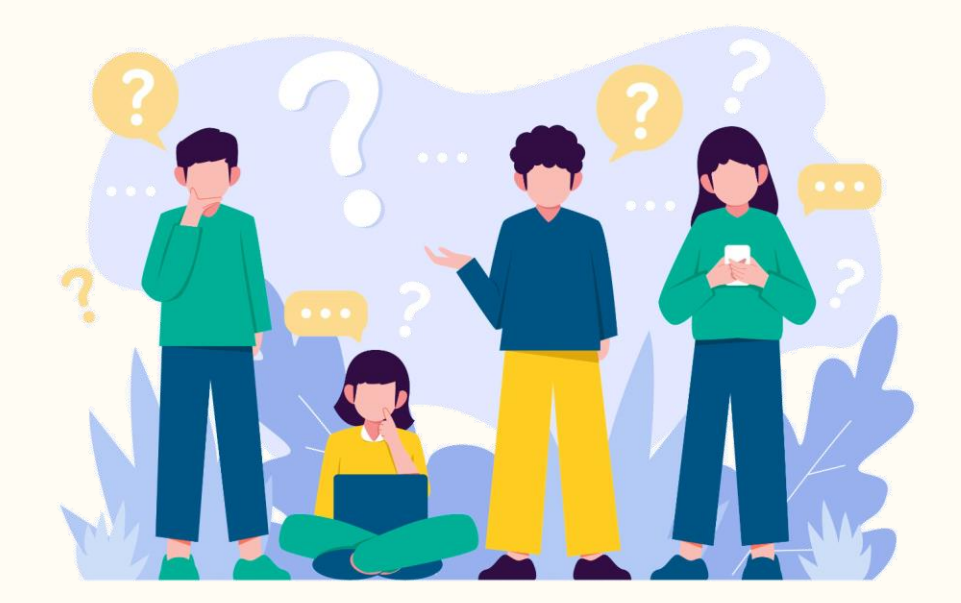

## 如何下載修課證書

**C** 

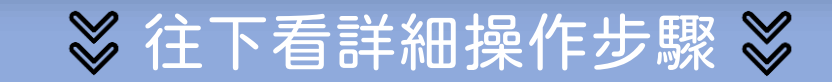

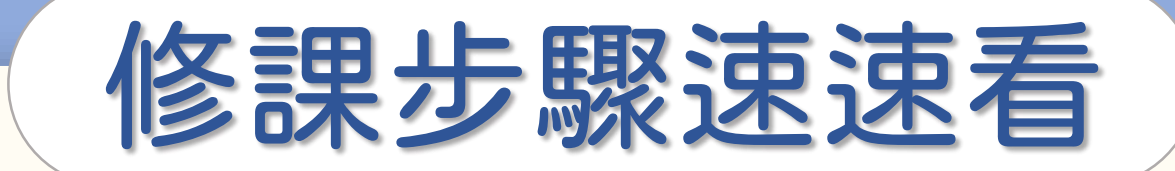

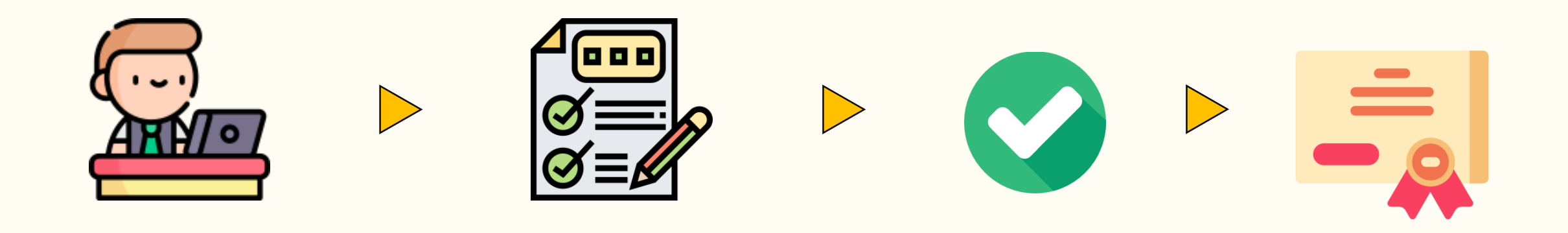

#### 閱讀所有課程內容 通過所有學習條件 修課完成 取得修課證書

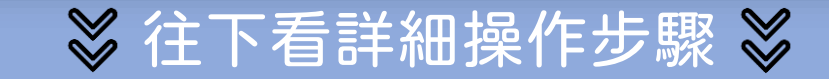

 $\bigodot$ 

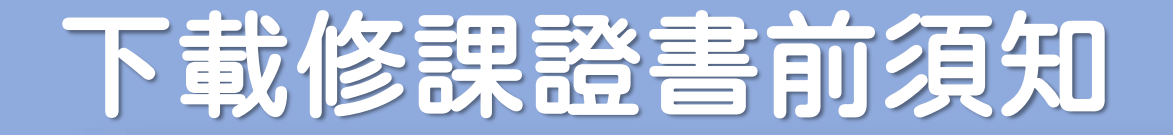

#### ● 下載證書前,請確認您的「姓名」, 證書姓名欄會自動代入您註冊時輸入的姓名 修改姓名請參閱「如何修改個人資訊」篇 ● 證書格式皆為電子證書,無提供紙本證書

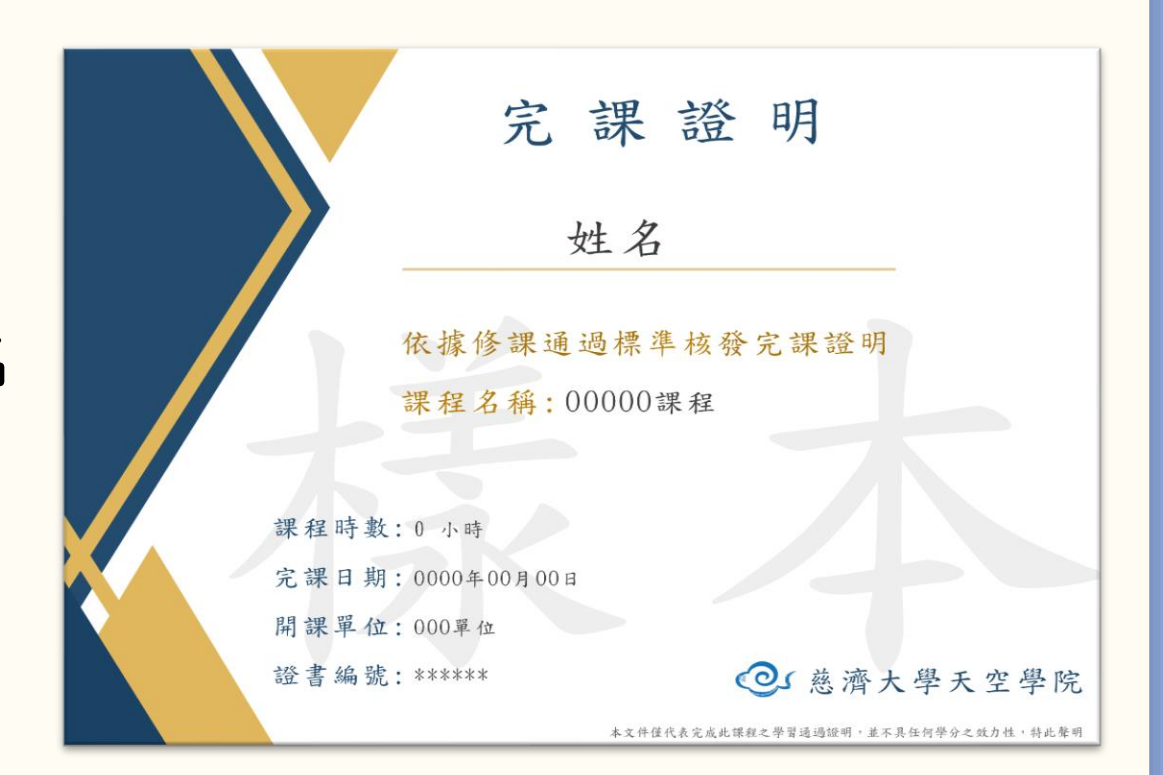

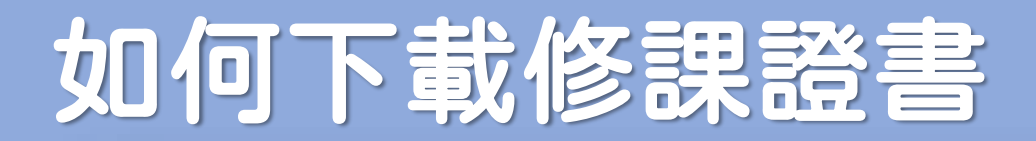

#### 完成所有通過條件後,課程最下方會出現「下載證書」

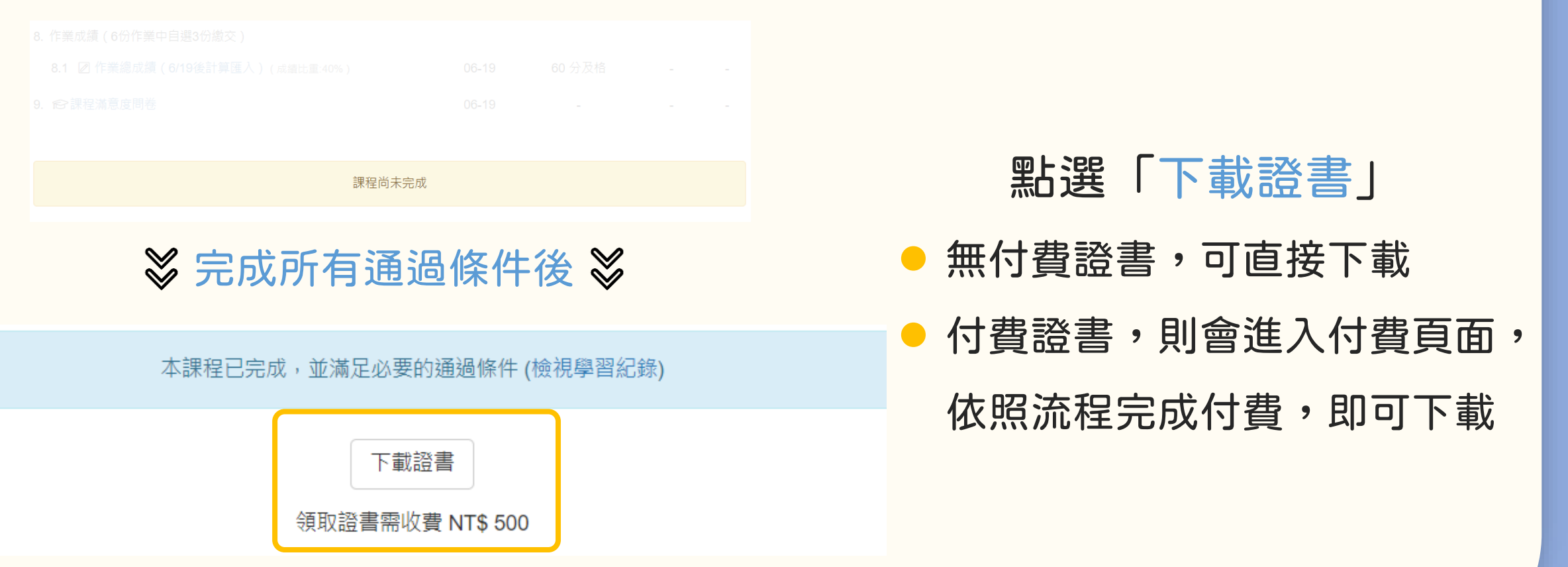

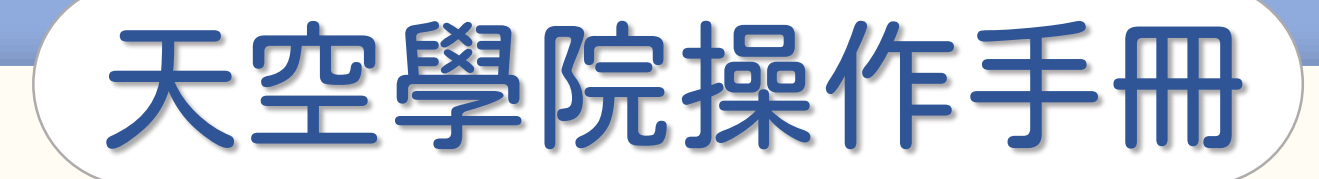

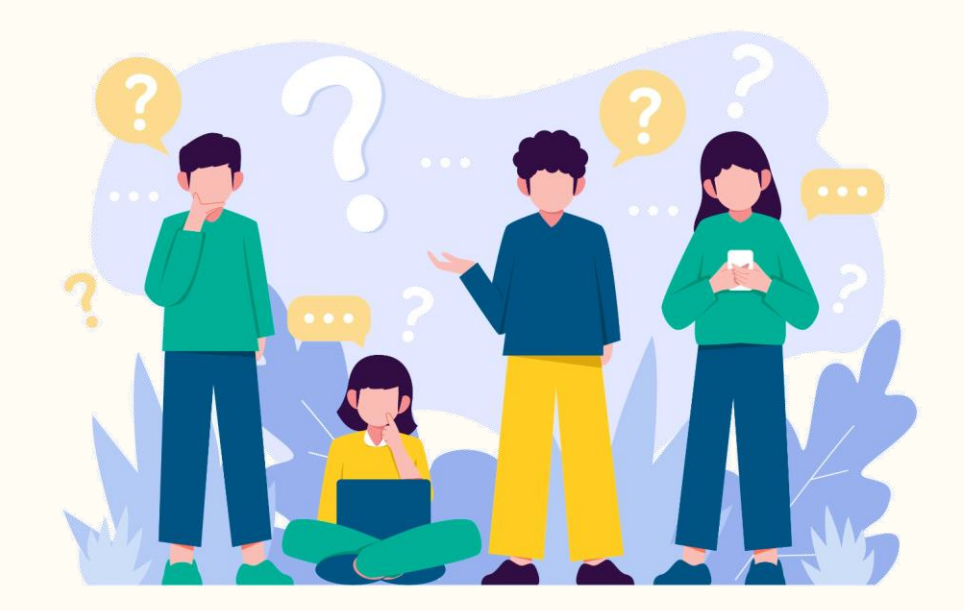

<u>්ර</u>

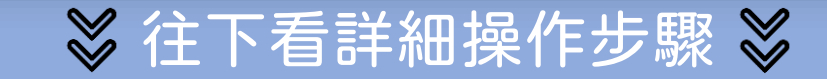

第①步

#### 首頁右上方,點選「 您的姓名 」後,點選「訂單紀錄」

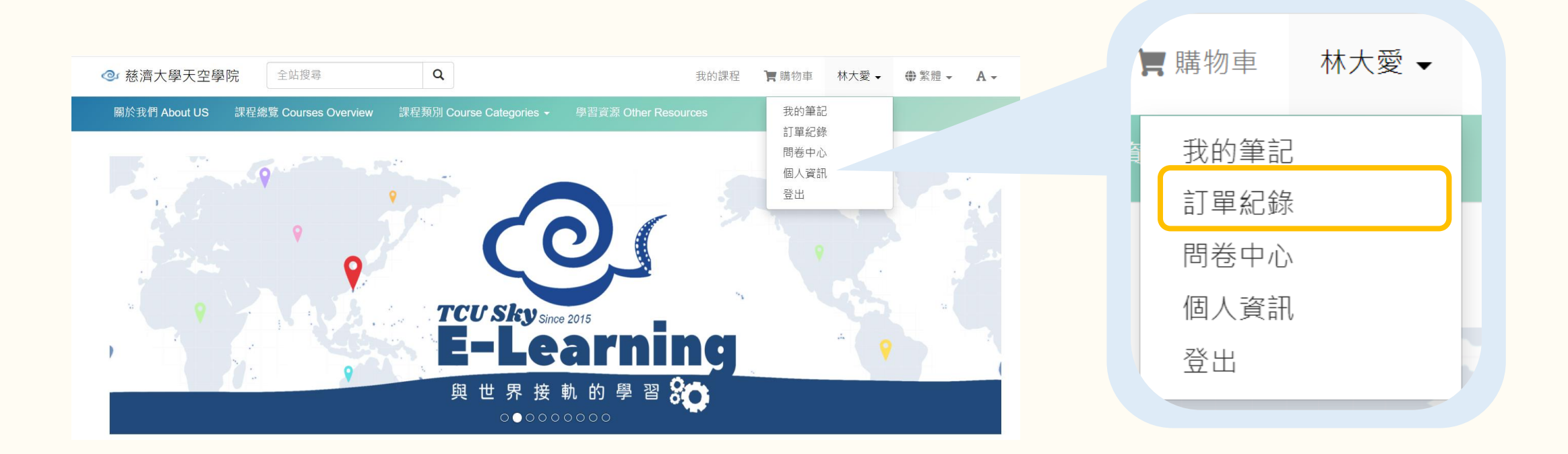

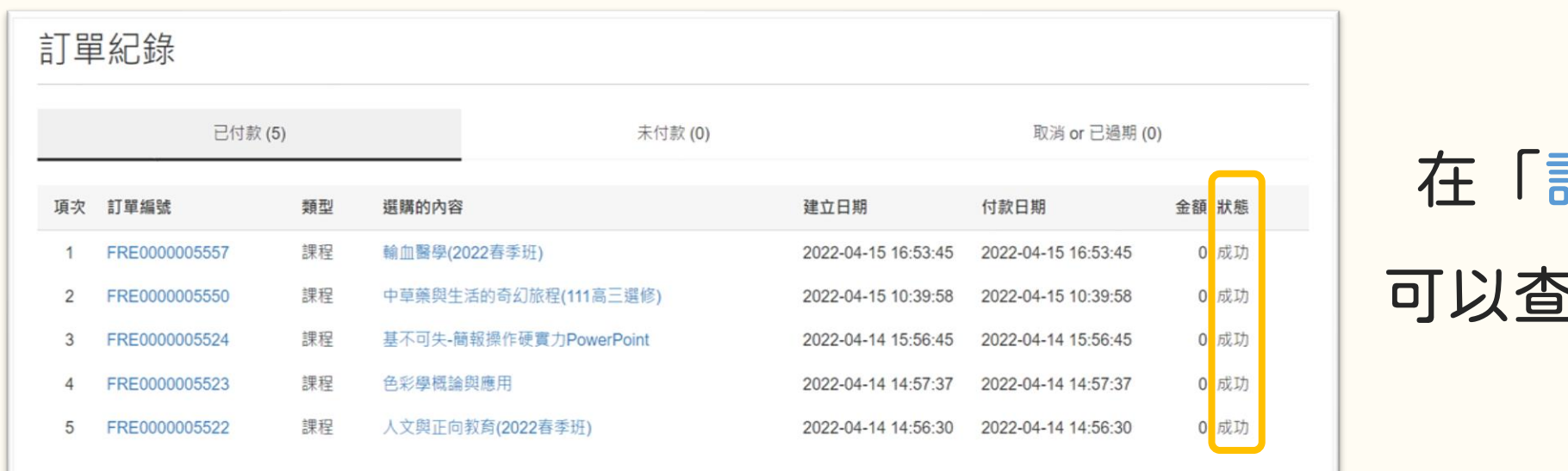

#### 在「訂單紀錄」中,

#### 可以查詢您的課程訂單

<u>්ල</u>

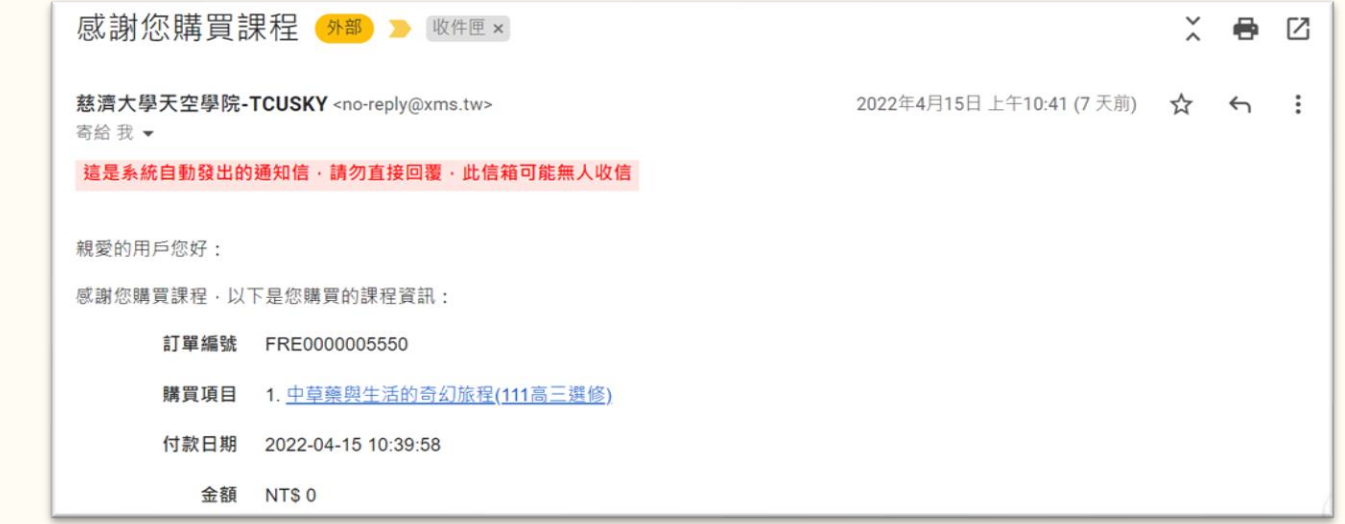

#### 系統也會自動寄訂單通知

至您的電子信箱

### ATM轉帳/超商付款小提醒

## 若使用 ATM 轉帳或是超商付款, 因系統更新資訊需要些許時間

建議至少30分鐘後重新整理網頁確認

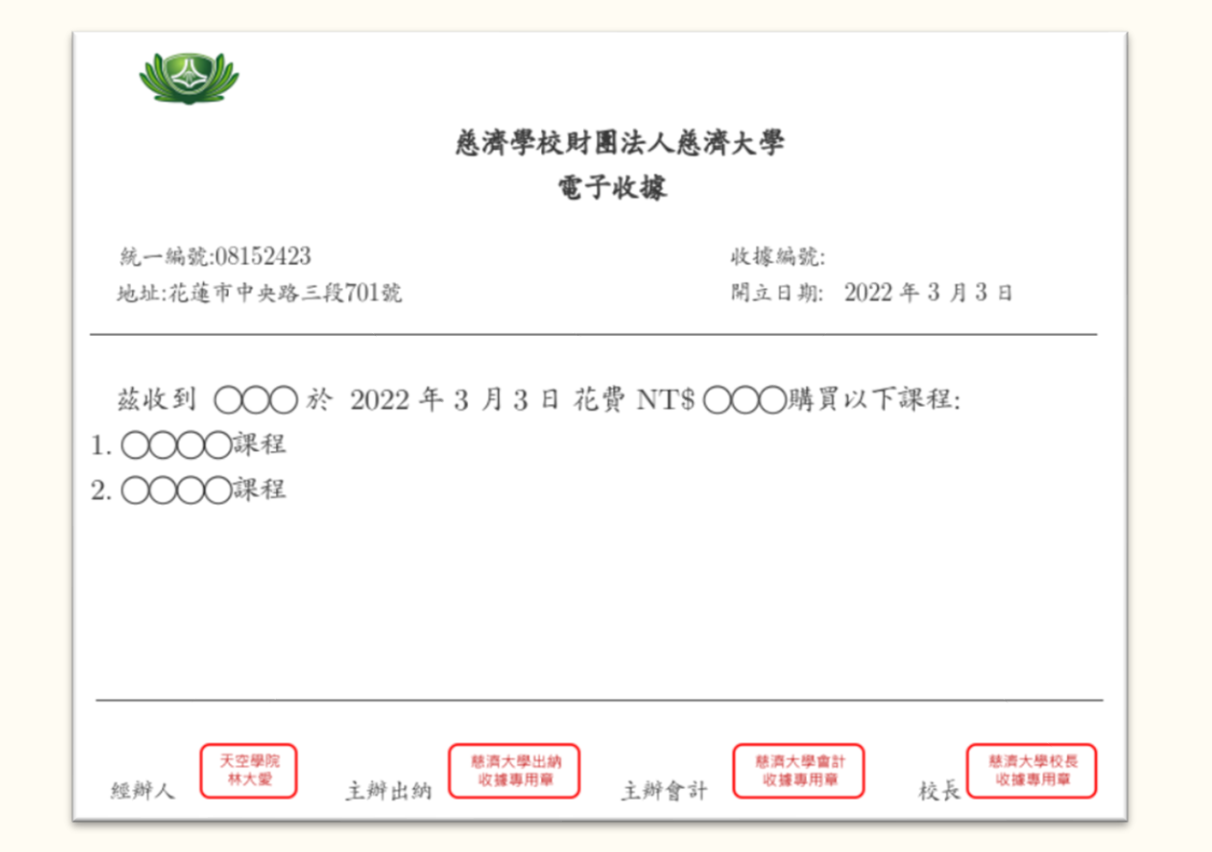

#### 確認付款成功後,

#### 電子信箱會收到「電子收據」

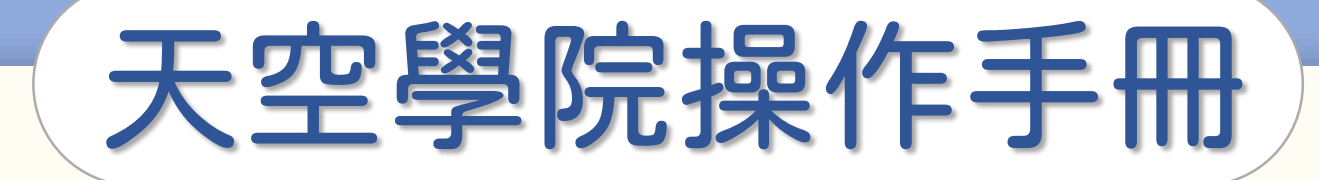

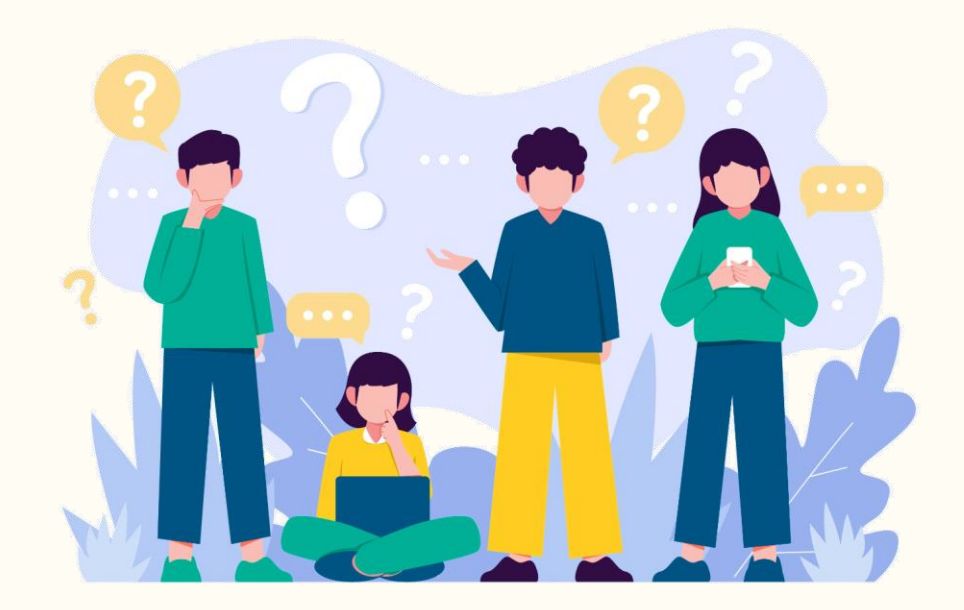

## 忘記付款怎麼辦

**CO** 

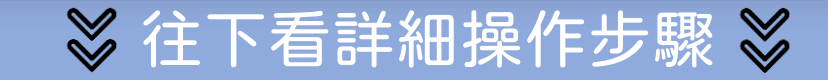

### 如何確認課程付款狀態

第①步

#### 首頁右上方,點選「 您的姓名 」後,點選「訂單紀錄」

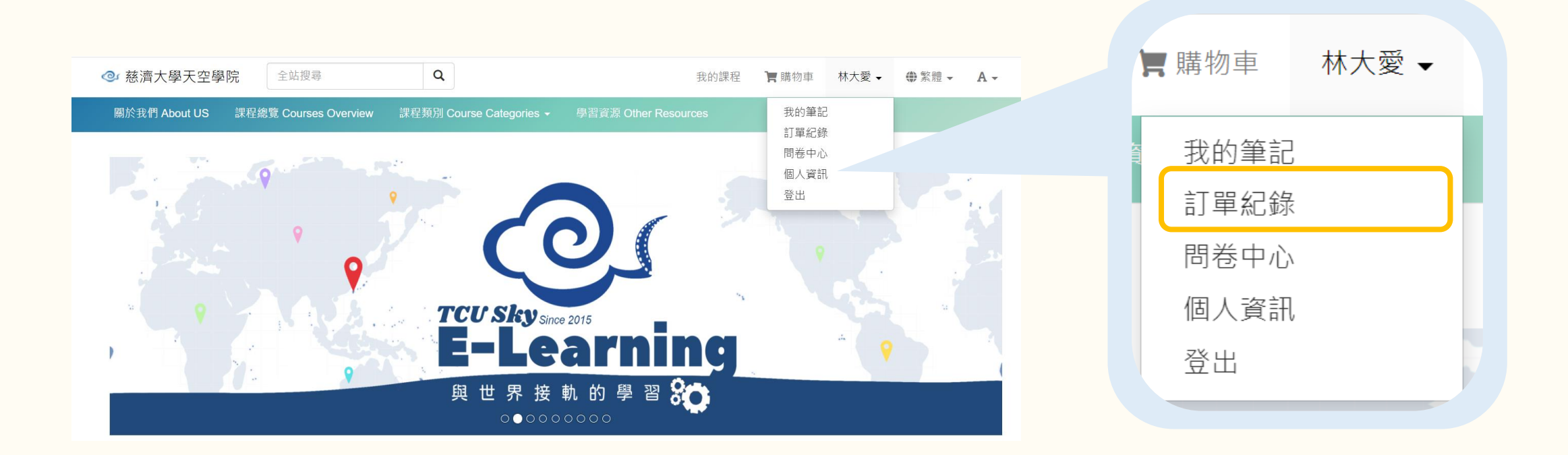

### 如何確認課程付款狀態

#### 在「訂單紀錄」中,

#### 可以查詢您的課程訂單

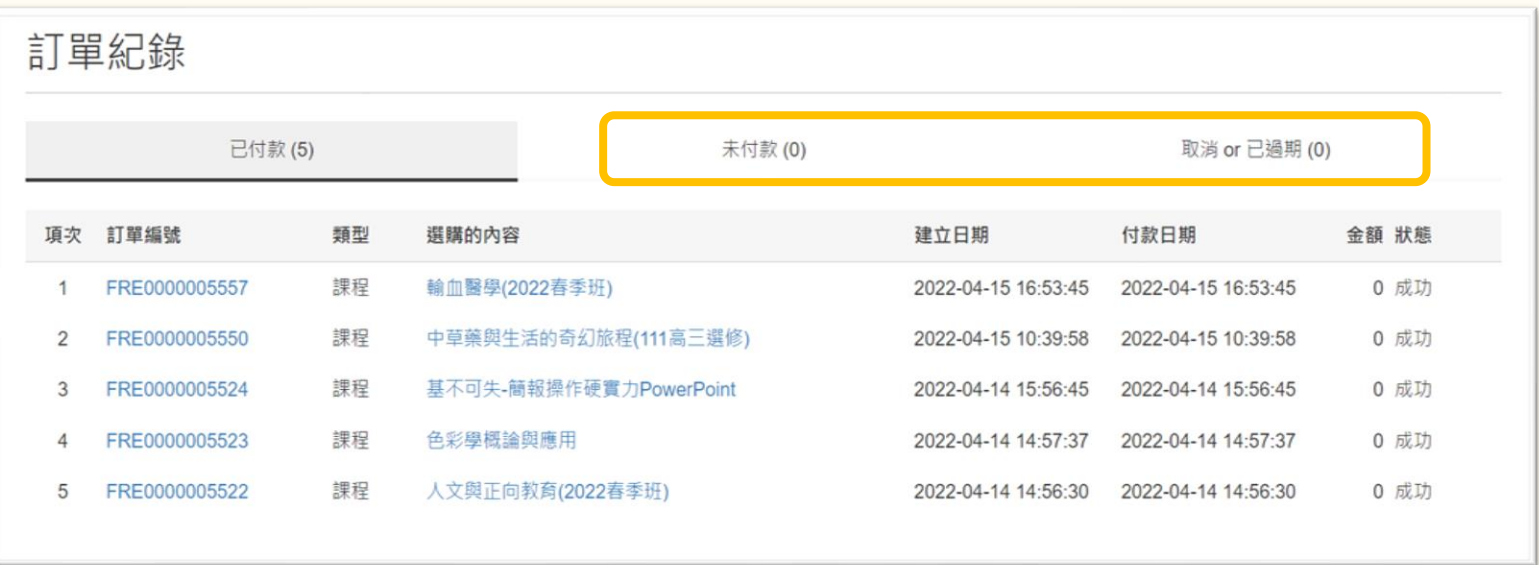

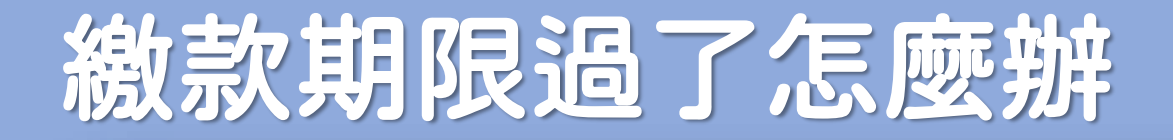

## ATM 轉帳以及超商付款的付款期限為7天 超過期限未繳費,原提供的代碼或帳號會自動失效 需重新選購課程,獲取新的代碼或帳號 ATM轉帳/超商付款小提醒 p/s:記得要在期限內完成繳費喲!☺

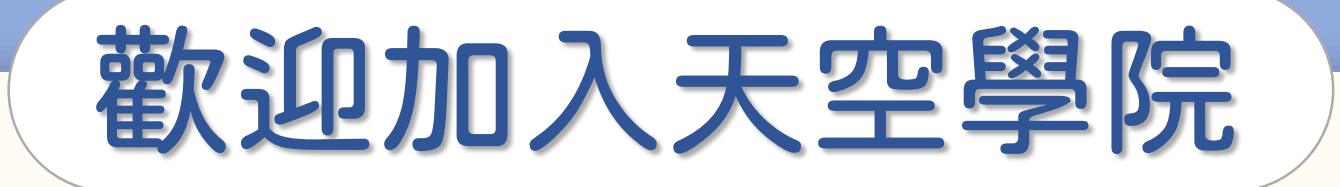

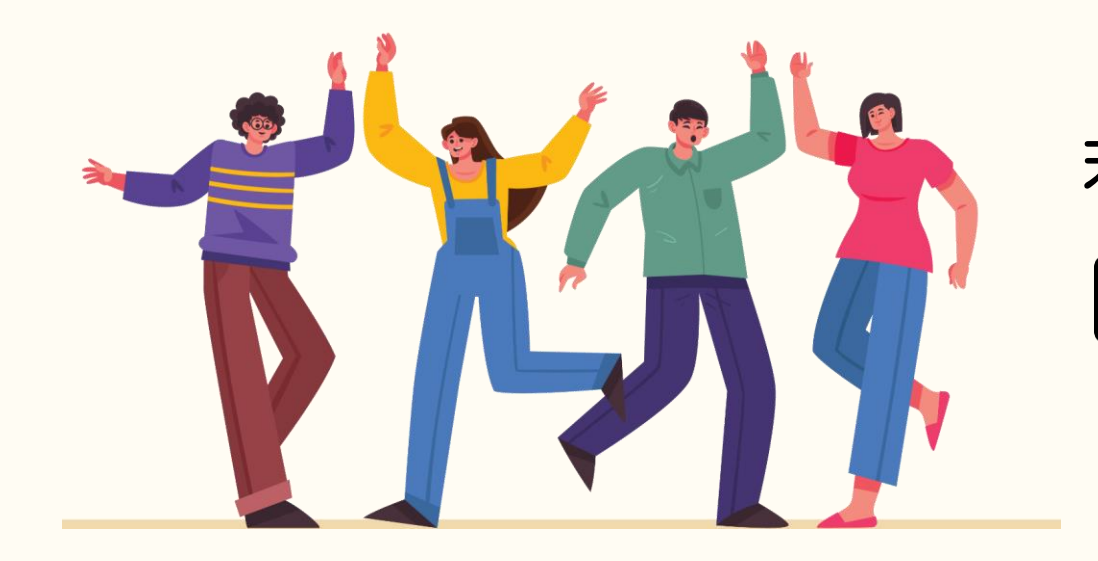

### 若有任何問題,歡迎隨時聯繫我們 tcusky@gms.tcu.edu.tw